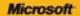

# ) *raktyczne*<br>podejście

#### Microsoft<sup>\*</sup> Outlook 2010 PL

Jakie nowości kryże w sobie Outlook 2010? tak skredinarnost skrivnike neidlinge **Information of the Company** 

**Jim Boyce** 

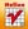

# helion. $p\not\!\downarrow$

# $\gg$  Idź do

- [Spis tre](#page-2-0)ści
- Przykł[adowy rozdzia](#page-7-0)ł
- [Skorowidz](#page-25-0)

## Katalog książek

- [Katalog online](http://helion.pl/katalog.htm)
- [Zamów drukowany](http://helion.pl/zamow_katalog.htm) katalog

## $\sqrt{\frac{1}{2}}$  Twój koszyk

[• Dodaj do koszyka](http://helion.pl/zakupy/add.cgi?id=ou21pr)

## Cennik i informacje

- [Zamów informacje](http://helion.pl/emaile.cgi) o nowościach
- [Zamów cennik](http://helion.pl/cennik.htm)

## Czytelnia

[• Fragmenty ksi](http://helion.pl/online.htm)ążek online

## **X** Kontakt

Helion SA ul. Kościuszki 1c 44-100 Gliwice tel. 32 230 98 63 [e-mail: helion@helion.pl](mailto:helion@helion.pl) © Helion 1991–2011

# Microsoft Outlook 2010 PL. Praktyczne podejście

Autor: Jim Boyce Tłumaczenie: Cezary Welsyng ISBN: 978-83-246-2930-5 Tytuł oryginału[: Microsoft Outlook 2010 Plain& Simple](http://www.amazon.com/exec/obidos/ASIN/0735627347/helion-20) Format: B5, stron: 272

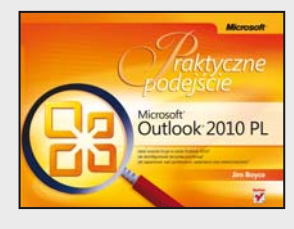

#### **Odkryj możliwości Microsoft Outlook 2010!**

Jeżeli spróbujesz znaleźć trzy najpopularniejsze programy do obsługi poczty elektronicznej, wśród nich na pewno będzie Microsoft Outlook. Narzędzie to należy do pakietu Microsoft Office i zdobyło uznanie wśród indywidualnych użytkowników, a przede wszystkim wśród pracowników firm. Dlaczego? Odpowiedź jest prosta: obsługa poczty elektronicznej to tylko jedno z licznych zadań, których wykonanie umożliwia ten program! Organizacja spotkań, zaawansowane zarządzanie pocztą, zarządzanie kontaktami to te obowiązki, które dzięki Outlookowi nie będą już nigdy sprawiać Ci problemów!

Microsoft Outlook 2010 PL. Praktyczne podejście traktuje o tym, co można znaleźć w nowej wersji Outlooka. Zmian na lepsze jest sporo, więc rozdział im poświęcony z pewnością zainteresuje każdego użytkownika. Ponadto dowiesz się stąd, jak rozpocząć pracę z Outlookiem, skonfigurować konta pocztowe oraz wybrać okno startowe. Bez kłopotu utworzysz oraz odczytasz wiadomości e-mail z wykorzystaniem całej gamy możliwości programu. Dzięki temu być może uda Ci się zaskoczyć nawet kolegę informatyka! Następnie nauczysz się konfigurować źródła RSS, dzięki którym będziesz zawsze na bieżąco na Twoich ulubionych stronach WWW. Kolejne rozdziały poświęcone są zarządzaniu kontaktami, kalendarzami oraz zadaniami. Przekonasz się, że tworzenie nowego kontaktu, dodawanie wydarzenia w kalendarzu czy też praca z zadaniami cyklicznymi to nic trudnego. Zaprzyjaźnij się z Outlookiem 2010 – naprawdę warto!

- Nowości w Microsoft Outlook 2010
- Konfiguracja i importowanie kont e-mail
- Przygotowywanie i wysyłanie wiadomości e-mail
- Tworzenie i wykorzystywanie grup kontaktów
- Formatowanie wiadomości e-mail
- Tworzenie podpisu i wykorzystanie papeterii
- Odbieranie i odczytywanie wiadomości e-mail
- Wyszukiwanie wiadomości i tworzenie reguł
- Praca z załącznikami i kontaktami
- Niechciana poczta
- Wykorzystanie źródeł danych RSS
- Planowanie spotkań i zadań dla kontaktu
- Zarządzanie kalendarzem i konfiguracja przypomnień
- Zadania cykliczne
- Powiadomienia na telefon komórkowy
- Współpraca z SharePoint
- Zarządzanie plikami Microsoft Outlook 2010

**Zobacz, jak Microsoft Outlook 2010 może ułatwić Twoją codzienną pracę!**

# Spis treści

1

<span id="page-2-0"></span>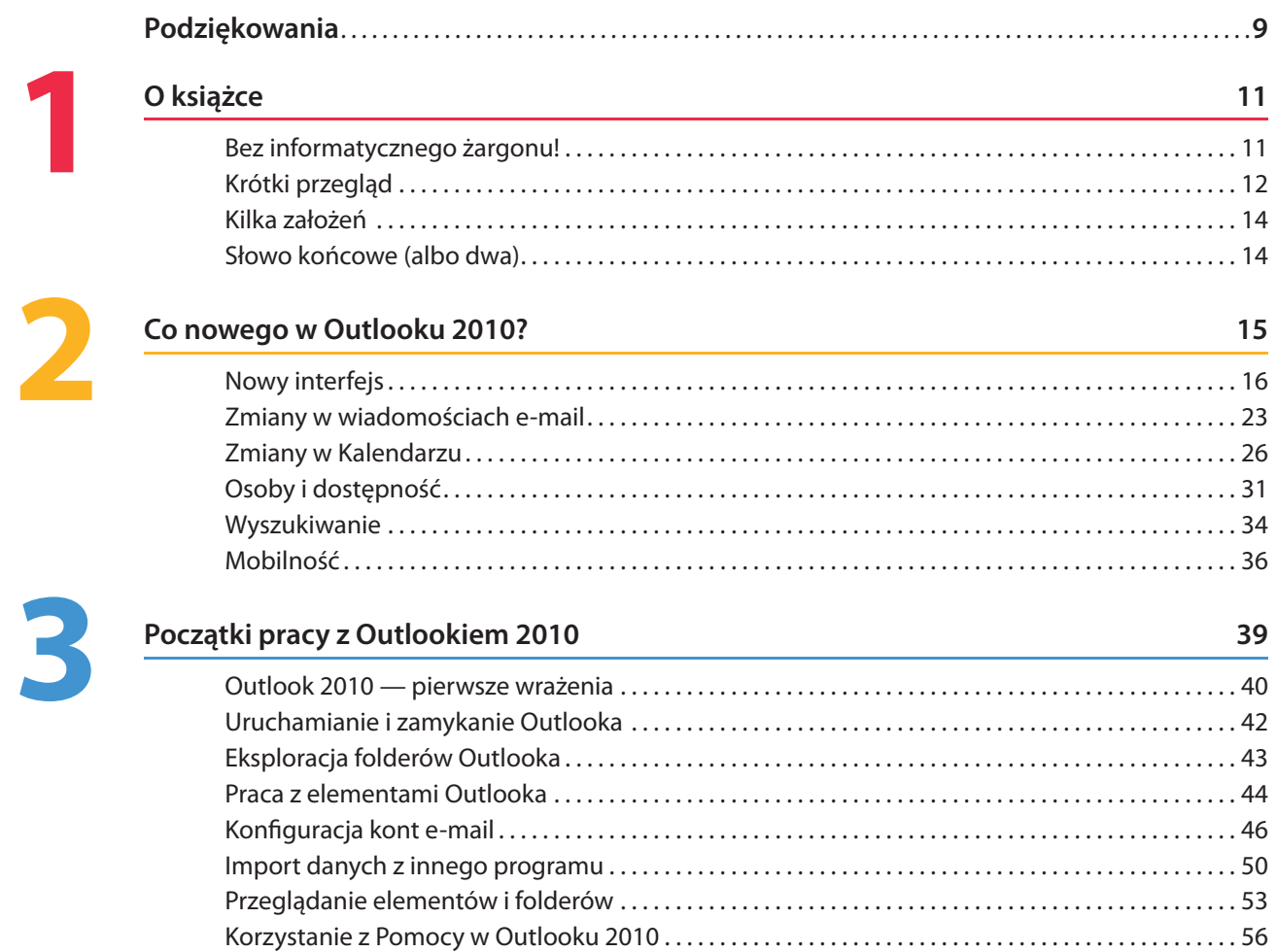

#### **Tworzenie i wysyłanie wiadomości e-mail 57**

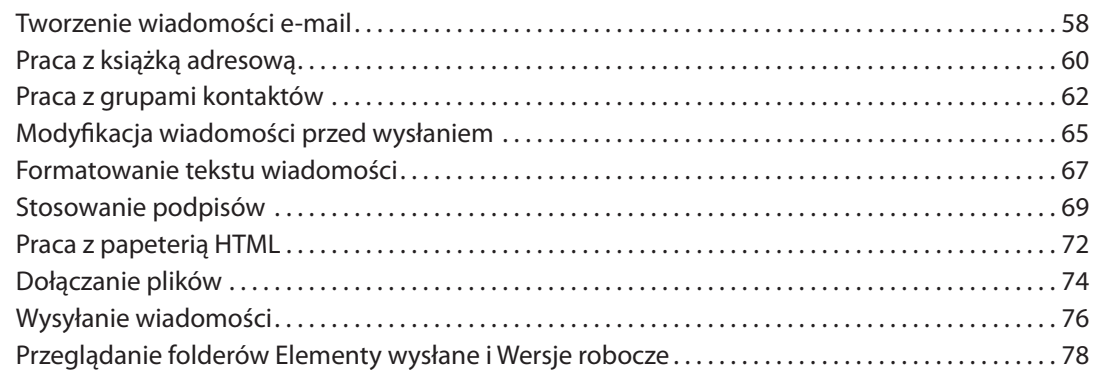

# **5**

**4**

#### **Odbieranie i odczytywanie wiadomości e-mail 81**

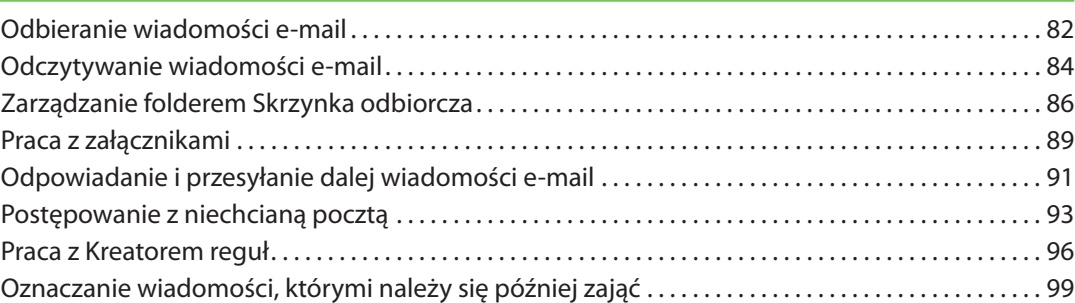

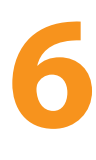

#### **Źródła danych RSS w Outlooku 101**

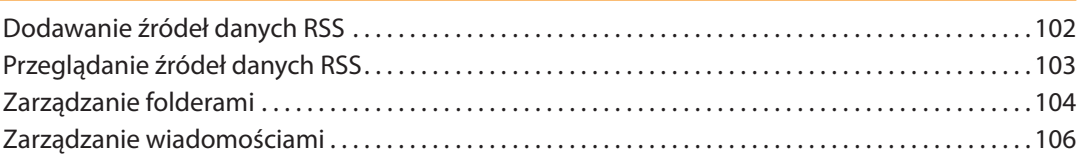

#### **Praca z kontaktami 109**

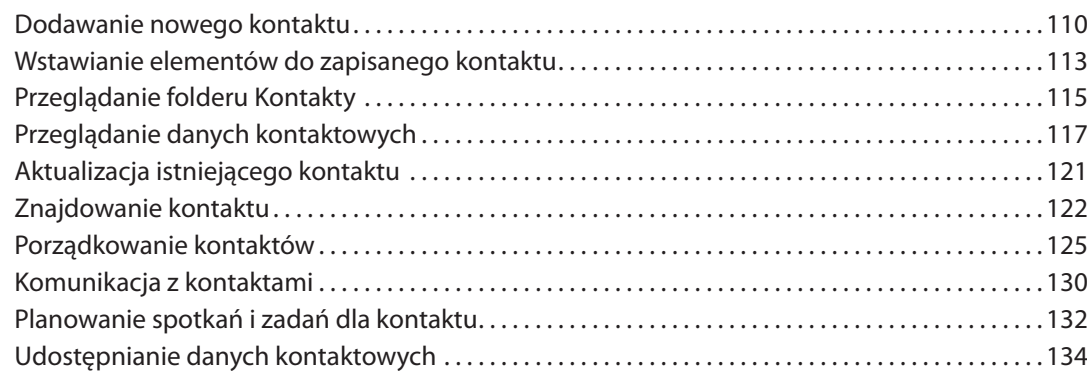

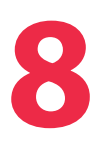

**7**

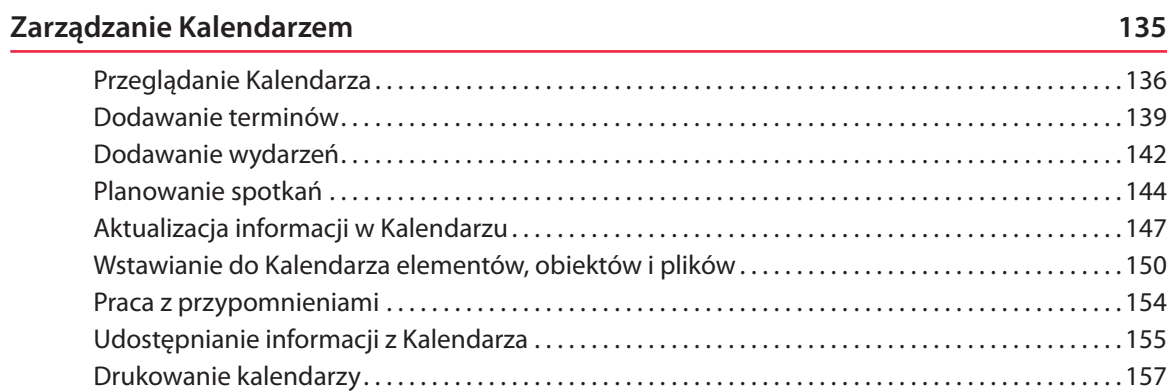

# **9**

#### **Praca z zadaniami 159**

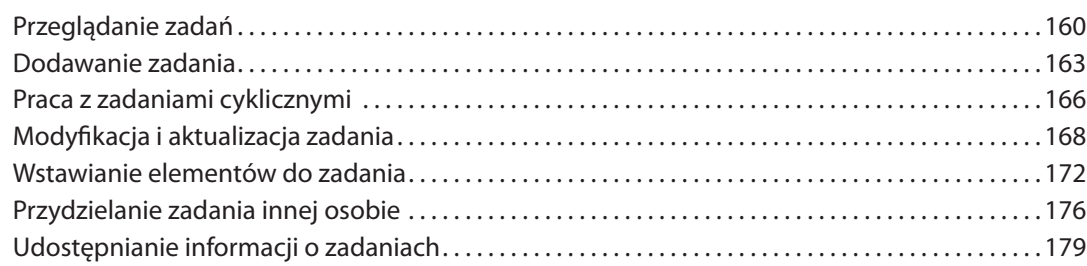

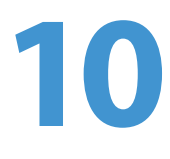

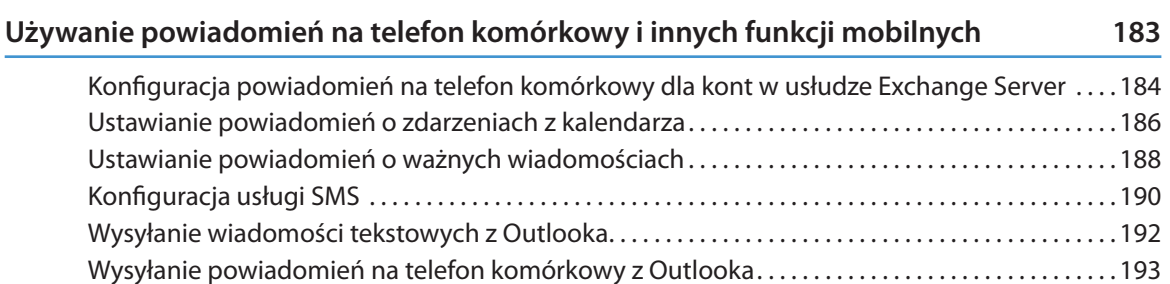

# **11**

#### **Używanie Outlooka z platformą SharePoint i serwerem OCS 197**

Dodawanie do Outlooka kalendarzy SharePoint. . 198 Używanie kontaktów SharePoint w Outlooku. . 203 Używanie bibliotek dokumentów SharePoint w Outlooku. . 206 Używanie okienka Osoby. . 208 Sprawdzanie dostępności online. . 209 Komunikacja z innymi użytkownikami poprzez Outlooka. . 211

### **Zarządzanie elementami i folderami 215 12**

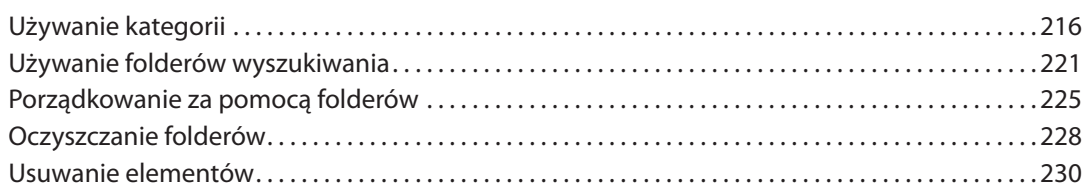

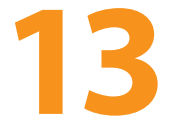

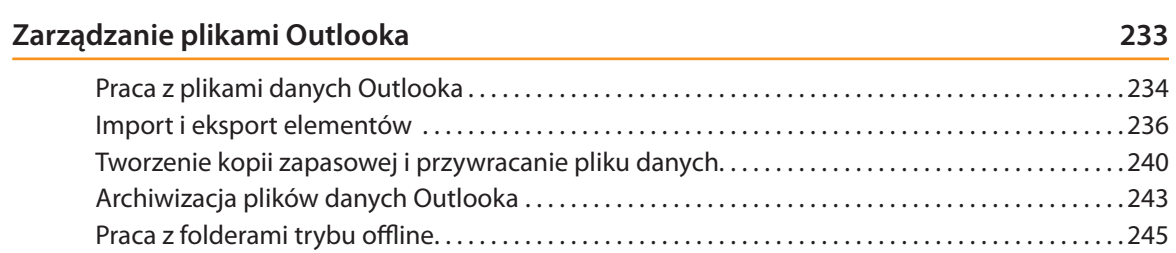

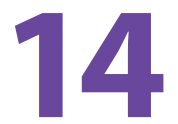

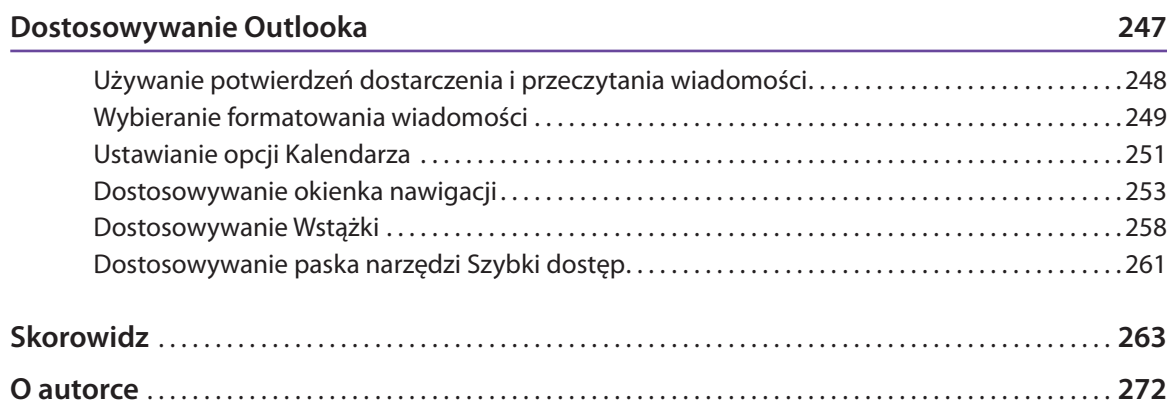

#### *W tym rozdziale:*

- **Outlook 2010 pierwsze wrażenia** ■
- **Uruchamianie i zamykanie Outlooka** ■
- **Eksploracja folderów Outlooka** ■
- **Praca z elementami Outlooka** ■
- **Kon guracja kont e-mail** ■

<span id="page-7-0"></span>**3**

- **Import danych z innego programu** ■
- **Przeglądanie elementów i folderów** ■
- **Korzystanie z Pomocy w Outlooku 2010**  ■

**M**icrosoft Outlook 2010 może pomóc Ci w zarządzaniu praktycznie każdym aspektem Twojego dnia. Dzięki programowi masz bowiem do swojej dyspozycji użyteczne i łatwe w obsłudze narzędzia: Twoją pocztę e-mail, kontakty, kalendarz i zadania. Korzystając z tych narzędzi, możesz nawet śledzić swoje rozmowy telefoniczne, czas spędzony na pracy z dokumentami oraz inne zadania i wydarzenia.

Nawet przy wszystkich swoich licznych funkcjach Outlook pozostaje prosty w obsłudze. Za pomocą nieskomplikowanych formularzy tworzy się i przegląda wiadomości, spotkania, zadania oraz inne elementy. W Outlooku możesz wybierać spomiędzy kilku opcji widoku Twoich informacji, a program pozwala Ci dostosować istniejące widoki oraz tworzyć nowe, abyś mógł pracować z takim widokiem Twoich danych, jakiego potrzebujesz. Z tą książką w ręku zaledwie po kilku godzinach będziesz z Outlookiem za pan brat.

Ten rozdział książki zawiera krótkie omówienie Outlooka i tego, jak zacząć go używać. Nauczysz się, jak uruchamiać Outlooka i przemieszczać się wśród różnych folderów służących do przechowywania Twoich danych. Dowiesz się także, jak pracować z elementami Outlooka (na przykład wiadomościami, spotkaniami i kontaktami), importować konta e-mail i wiadomości z innych programów oraz korzystać z pomocy, kiedy potrzebujesz więcej informacji o określonej funkcji czy zadaniu.

#### **Outlook 2010 — pierwsze wrażenia**

Na pierwszy rzut oka okno programu Outlooka może wydawać się nowym użytkownikom przytłaczające, gdyż zawiera tak wiele informacji. Jednak kiedy już zrozumiesz, w jaki sposób Outlook organizuje i prezentuje te informacje, nie będziesz miał problemów z przechodzeniem z folderu do folderu, aby przeglądać i porządkować własne dane. Okno główne programu organizuje wszystkie Twoje foldery Outlooka w celu zapewnienia łatwego dostępu, a poszczególne okna programu pomagają Ci pracować z różnymi rodzajami jego elementów.

#### **Omówienie okna programu**

Outlook dostarcza kilka folderów i kilka sposobów na przeglądanie zawartości tych folderów. Widokiem domyślnym jest widok skrzynki odbiorczej, który prezentuje otrzymane przez Ciebie wiadomości e-mail.

#### Wskazówka

Jeżeli potrzebujesz więcej miejsca do wyświetlenia swojego harmonogramu czy innych danych, możesz zminimalizować okienko nawigacji albo zupełnie je ukryć. Kliknij zminimalizowane okienko nawigacji lub kliknij *Kon guruj przyciski* u dołu okienka nawigacji, aby otworzyć inny folder Outlooka.

#### Zobacz także

Widok skrzynki odbiorczej jest w Outlooku widokiem domyślnym, ale możesz ustawić inny widok jako widok domyślny. Więcej informacji na stronie 55, w części "Wybór widoku autostartu".

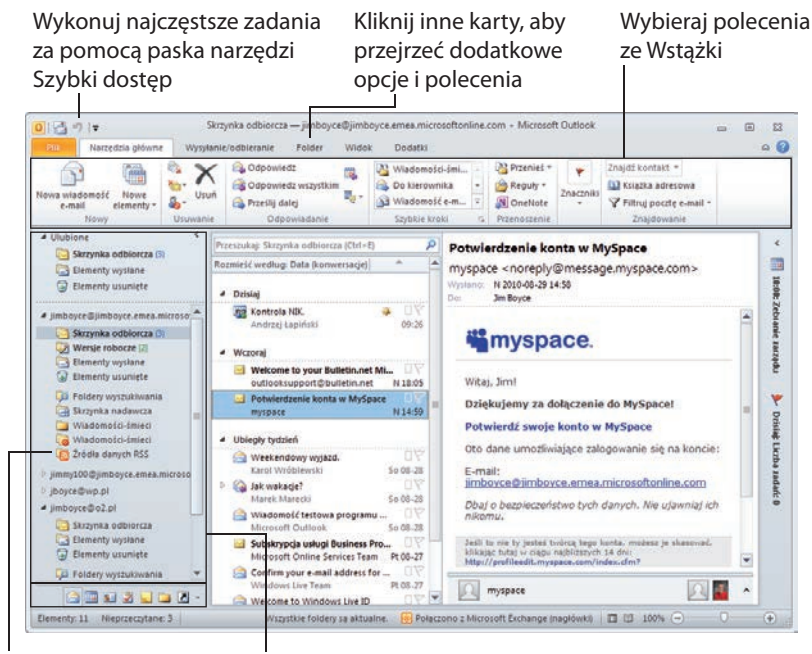

Korzystaj z innych folderów Outlooka Przemieszczaj się pomiędzy kontami i folderami za pomocą Okienka nawigacji

#### **Omówienie okna elementów**

Każdy folder Outlooka wykorzystuje inny rodzaj formularza, który pozwala Ci przeglądać, tworzyć i pracować z elementami. Po prostu kliknij dwukrotnie element, aby otworzyć jego formularz albo kliknij małą strzałkę przy poleceniu Nowe elementy na standardowym pasku narzędzi, aby wybrać rodzaj elementu, jaki chcesz utworzyć.

- 1
	- Kliknij przycisk *Nowa wiadomość e-mail*, aby utworzyć nowy element domyślny dla bieżącego folderu.
- 2 Kliknij przycisk *Nowy element*, aby wybrać rodzaj elementu, jaki chcesz utworzyć.
- 3 Kliknij dwukrotnie element, aby go otworzyć w celu obejrzenia i edycji.
- 4 Obejrzyj otwarty element.

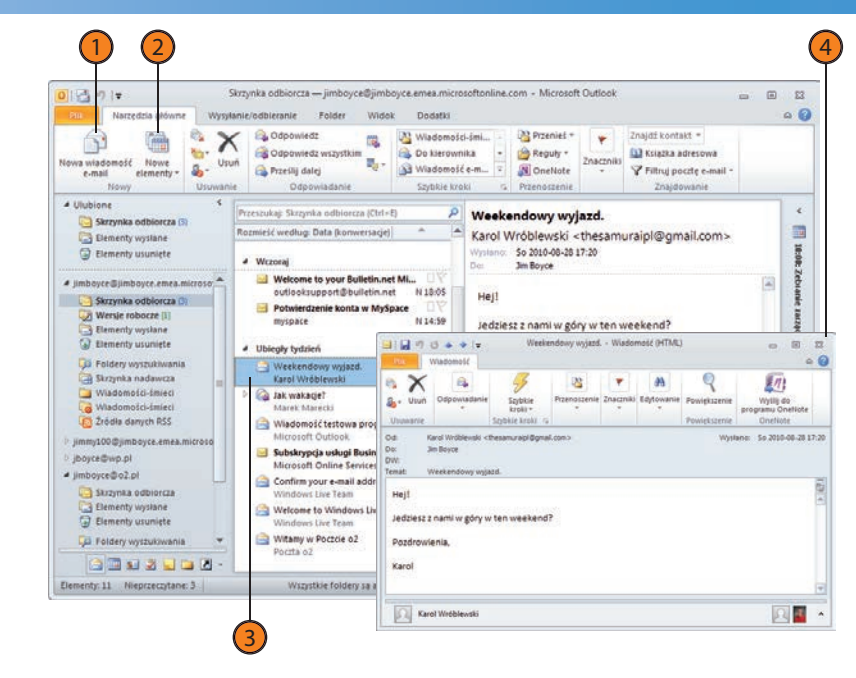

#### Zobacz także

Po informacje o dostosowywaniu okienka nawigacji poprzez dodawanie lub usuwanie ikon sięgnij na stronę 253, do części "Dostosowywanie okienka nawigacji".

# **42** Uruchamianie i zamykanie Outlooka

#### **Uruchamianie i zamykanie Outlooka**

Zanim będziesz mógł pracować z elementami Outlooka, musisz otworzyć sam program. Jeżeli chodzi o uruchamianie programu, używanie go czy wychodzenie z niego, działa on na tej samej zasadzie co każda inna aplikacja Windows.

#### **Uruchamianie Outlooka**

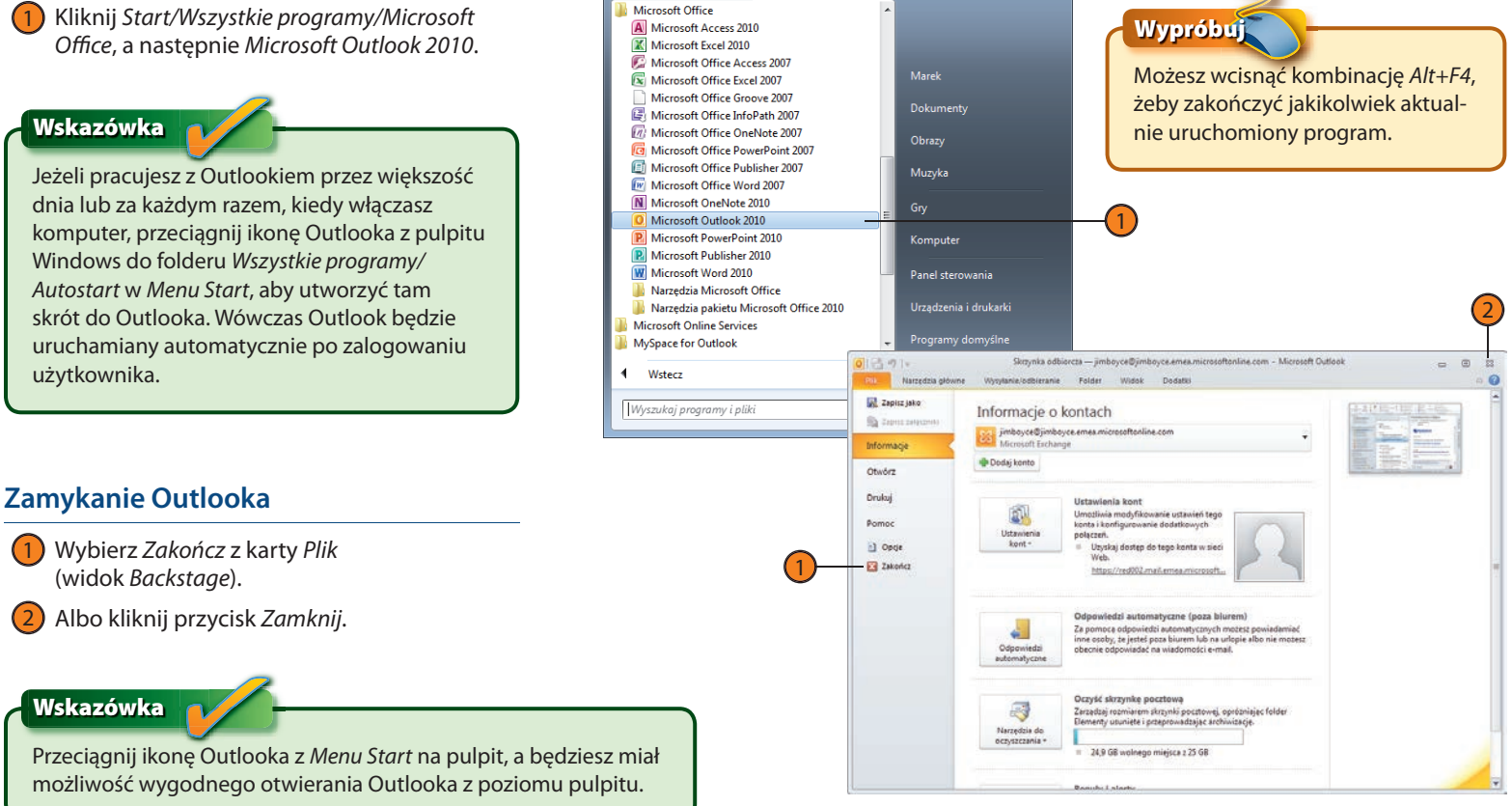

#### **Eksploracja folderów Outlooka**

Outlook posiada kilka folderów, w których są przechowywane różne typy danych. *Skrzynka odbiorcza* odbiera wiadomości przychodzące, a wiadomości wychodzące przechodzą przez *Skrzynkę nadawczą*. Folder *Wersje robocze* przechowuje wiadomości, nad którymi pracujesz, a w folderze *Elementy wysłane* zapisywana jest kopia każdej wiadomości, którą wysyłasz. Folderu *Kontakty* możesz używać do magazynowania informacji o kontaktach, a folderu *Kalendarz* do przechowywania swojego harmonogramu. Okienko nawigacji i lista folderów zapewniają Ci szybki dostęp do Twoich folderów.

#### **Używanie Okienka nawigacji**

- Kliknij ikonę *Poczta*, aby otworzyć folder *Skrzynka odbiorcza*. 1
- Kliknij nazwę swojego domyślnego konta e-mail, aby wyświetlić widok Outlooka *Dzisiaj*. 2
- Klikaj pozostałe ikony, aby otwierać elementy, które nie są pokazane w okienku nawigacji. 3

#### **Używanie Listy folderów**

- Kliknij ikonę *Lista folderów*. 1
- Przeciągnij w dół pasek zmiany rozmiaru, aby odsłonić większy fragment listy folderów. 2
- Kliknij biały trójkąt, aby rozwinąć listing folderów. 3
- Kliknij czarny trójkąt, aby zwinąć listing folderów. 4
- Kliknij folder, aby go otworzyć w Outlooku. 5
- Kliknij inną ikonę, aby wyświetlić ten folder w Outlooku. 6

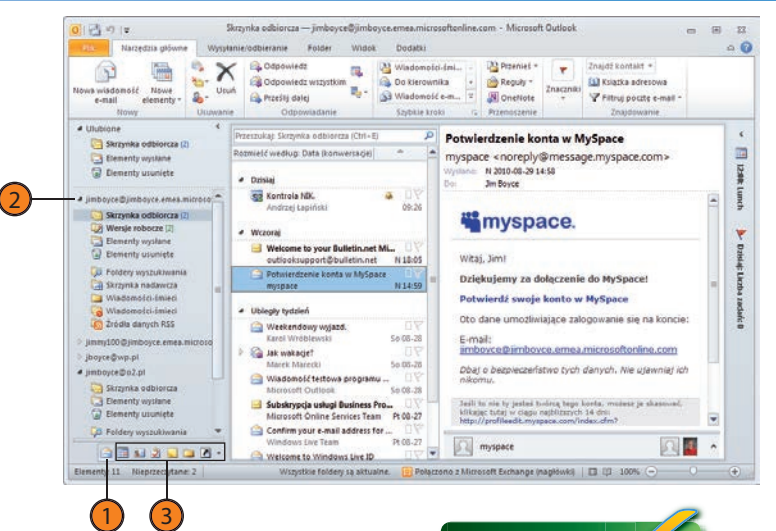

**DAS NA** 

品:

a. **SR Win** 

Folder

Wszystkie foldery są aktualne.

Sprzedaż - jimboyce@jimboyce.emea.n 四川 Narzędzia główne Wysyte e. in. GL Principle 岡 No. **B** Odpou owa wisdomość Nowe Usun  $9<sub>0</sub>$ Gla Pera Univision elementy e-mail. Nowy EBidrichma retroits: Snepadar (Ctri+E) Skrzynka odbiorcza (2) Remiaté wadjun: Data Risingwita na opria **Benenty vystane** Brak elementów do wyświetlenia w tym wid **Q** Denenty usunlete

A limbourarthlimbours amas mirrors · Skrzynka odbiorcza (2) Spitedat Wersje robocze [2] -1 Elementy wystane **Bementy** usuniete **ED Fordery wyszukiwanu** Skrzynka nadawcza Windomości-śmiec Viadomotci-imiec 2 2rodia danych RSS mey100.00 (m) jboyce@wp.pl a jimboyce@o2.pt Skrzynka odbiorcza Elementy wystane **Benenty usuniste NOUSSERS** 

6) (1

lementy: I

5

2

3

4

#### Wskazówka

Możesz korzystać z więcej niż jednego zbioru folderów na raz, a Outlook pokaże je wszystkie na tej samej liście folderów. Jeżeli na przykład posiadasz konto w usłudze Windows Live Hotmail, oprócz folderów swojej skrzynki pocztowej w Exchange Server czy folderów osobistych zobaczysz zbiór folderów Hotmail.

#### Zobacz także

Po informacje o konfigurowaniu kont e-mail w usłudze Hotmail i innych sięgnij na stronę 46, do części "Konfiguracja kont e-mail".

#### **Praca z elementami Outlooka**

Outlook pomaga Ci gromadzić informacje i wysyłać wiadomości na rozmaite sposoby. Możesz posługiwać się wiadomościami, kontaktami, wpisami do dziennika, zadaniami, umówionymi wizytami, spotkaniami i notatkami, z których każde stanowi jeden z rodzajów elementów Outlooka. Outlook przechowuje każdy rodzaj w oddzielnym folderze

i prezentuje informacje tam zawarte w sposób, który jest najbardziej odpowiedni dla danego typu danych. W wielu sytuacjach, żeby zdobyć potrzebne informacje, wystarczy po prostu otworzyć folder, nawet bez otwierania samego elementu.

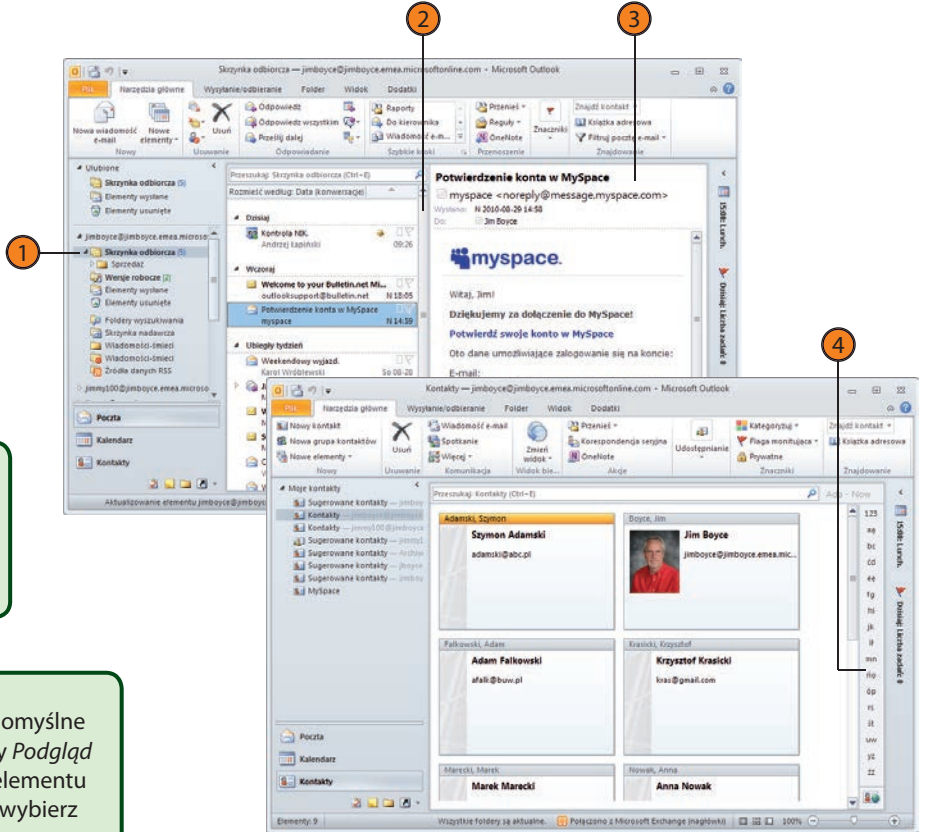

#### **Przegląd elementów w folderze**

- W okienku nawigacji kliknij folder, którego zawartość chcesz obejrzeć. 1
- Użyj paska przewijania, aby przejrzeć dodatkowe elementy. 2
- Obejrzyj element w okienku odczytu. 3
- W folderze *Kontakty* kliknij literę, która odpowiada pierwszej literze innych nazwisk, jakie chcesz zobaczyć. 4

#### Wskazówka

Okienko odczytu znajduje się poniżej lub na prawo od okienka zawartości i wyświetla zawartość elementu po kliknięciu w niego. Aby otworzyć okienko odczytu — lub je zamknąć — wybierz okienko odczytu na karcie *Widok*.

#### Wskazówka

Outlook oferuje opcję *Podgląd* dla widoków list, takich jak domyślne widoki folderów *Skrzynka odbiorcza*, *Zadania* i *Notatki*. Kiedy *Podgląd* jest włączony, Outlook wyświetla kilka pierwszych wierszy elementu pod jego nagłówkiem. Żeby włączyć lub wyłączyć *Podgląd*, wybierz *Podgląd* z menu *Zmień widok* na karcie *Widok*.

#### **Otwieranie elementu**

- W okienku nawigacji kliknij folder zawierający element, który chcesz otworzyć. 1
- Zlokalizuj element w okienku zawartości i kliknij go dwukrotnie. 2
- Obejrzyj element w obecnej formie lub wprowadź konieczne zmiany.  $(3)$
- Kliknij przycisk *Zapisz i zamknij*, aby zapisać zmiany wprowadzone do elementu i zamknąć formularz.  $(4)$
- Albo kliknij *Zamknij*, aby zamknąć formularz bez dokonywania zmian.  $(5)$

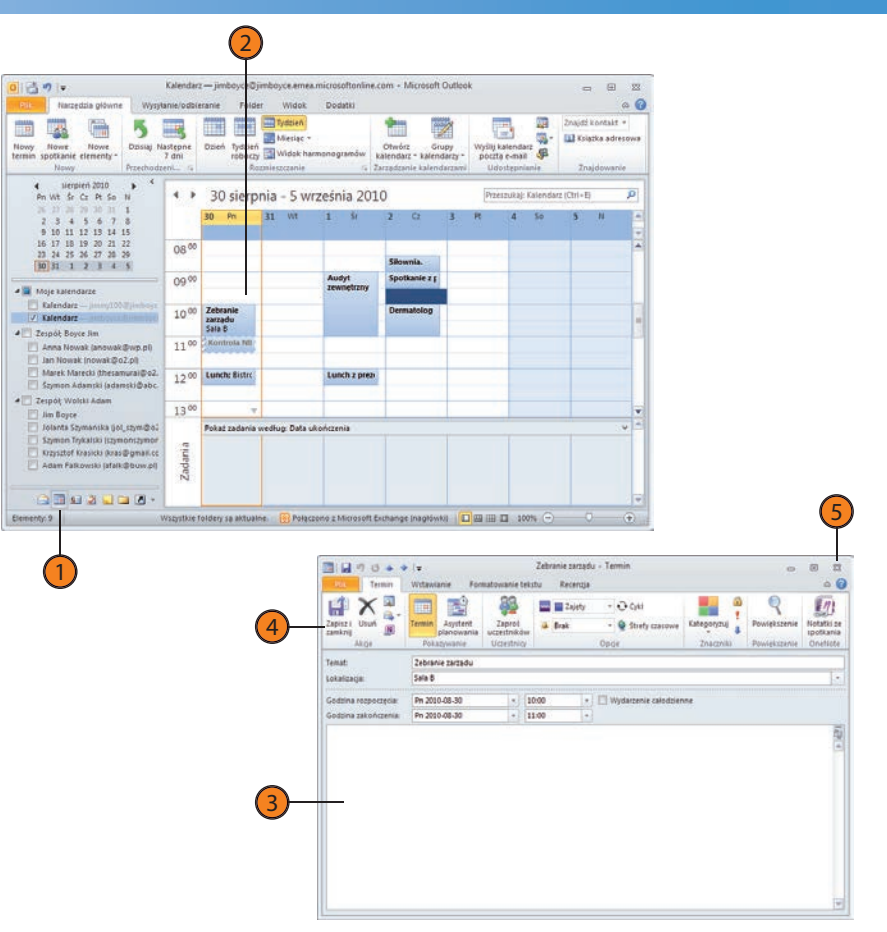

#### **Kon guracja kont e-mail**

Za pośrednictwem Outlooka możesz wysyłać i odbierać wiadomości z kilku różnych typów kont e-mail. Outlook obsługuje Microsoft Exchange Server; usługi POP3, takie jak standardowe konto oferowane przez dostawcę usług internetowych (ISP); usługi IMAP oraz Windows Live Hotmail (po zainstalowaniu programu Outlook Connector).

Możesz z łatwością dodać nowe konto lub zaimportować ustawienia konta z programu Microsoft Outlook Express, Poczta Windows czy Eudora (Outlook 2010 nie obsługuje importowania z takich aplikacji jak Netscape czy Firefox; nie importuje również ustawień poczty z Windows Live Mail).

#### **Import kont e-mail** Uruchom Outlooka i kliknij kartę *Plik*. 1

- Kliknij *Otwórz*. 2
- Kliknij *Importuj*. 3
- Wybierz *Import ustawień konta poczty internetowej*. 4
- Kliknij *Dalej*. 5
- Kliknij program, z którego zamierzasz zaimportować konta, a następnie kliknij *Dalej*. 6

#### Wypróbuj

Podawanie adresu e-mail na stronach WWW grozi zapełnieniem Twojej skrzynki odbiorczej spamem, ale niektóre witryny wymagają adresu podczas rejestracji. Jednym z rozwiązań jest założenie konta poczty internetowej w usłudze Hotmail lub u innego usługodawcy i wykorzystywanie go wyłącznie do weryfikacji haseł. W ten sposób wszystkie nieproszone wiadomości e-mail będą trafiać na adres odwiedzany tylko okazjonalnie.

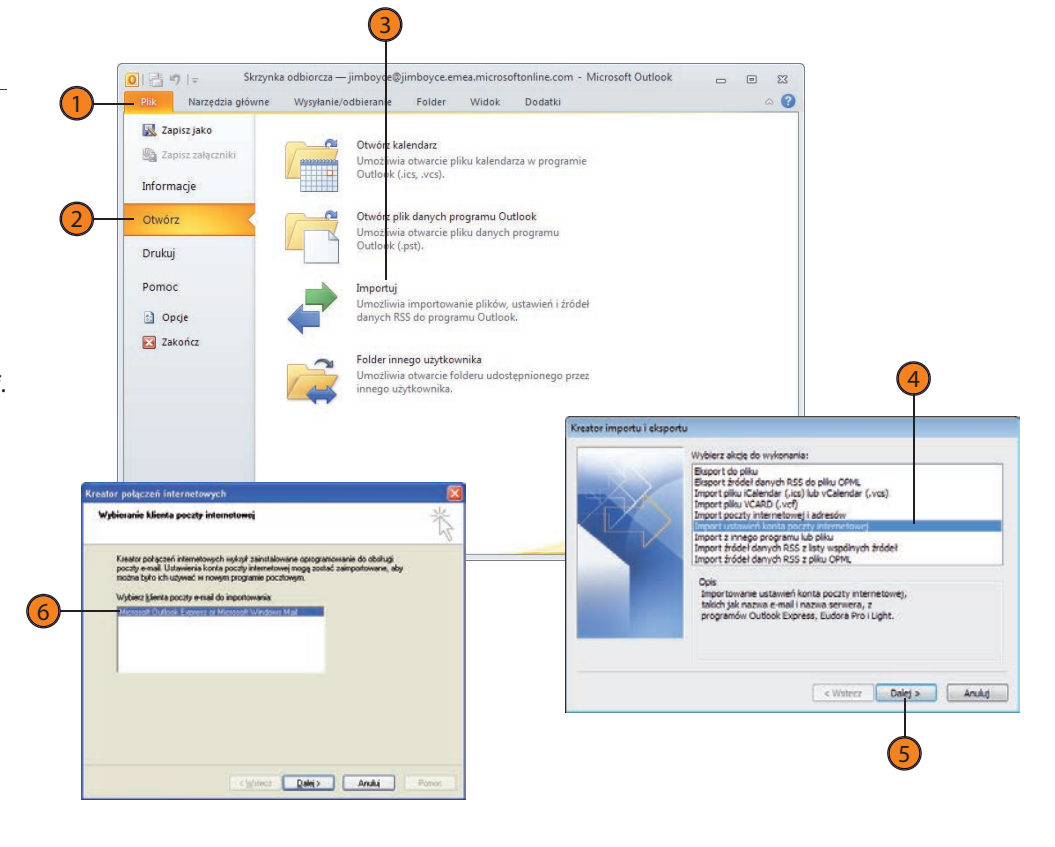

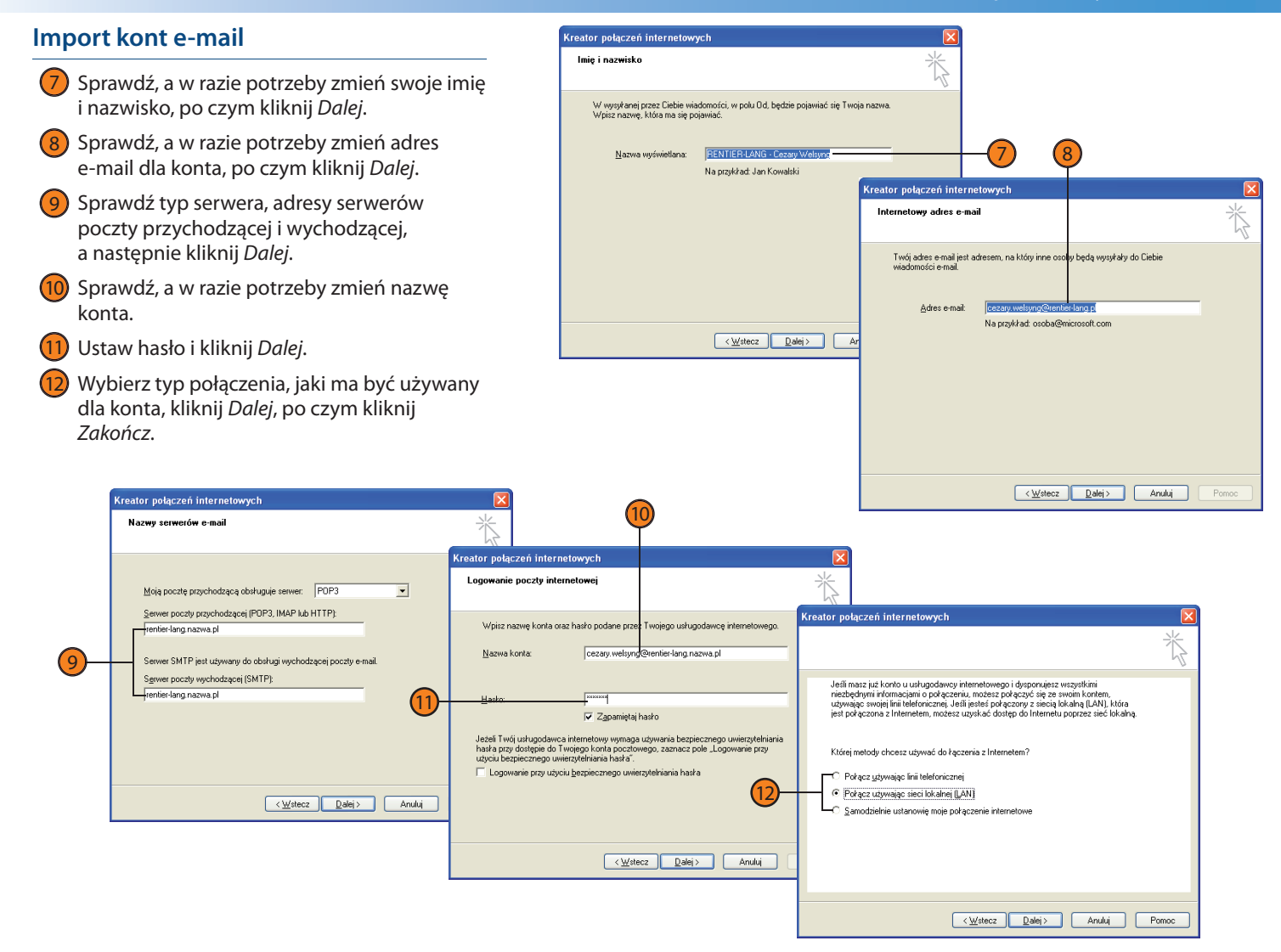

#### **Ręczne dodawanie konta e-mail**

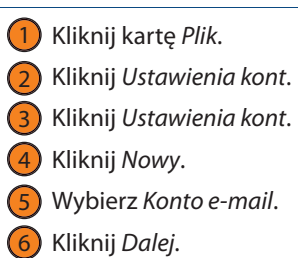

Kliknij *Dalej* .

#### Wskazówka

Za pomocą ikony *Poczta* w panelu sterowania systemu Windows możesz dodawać, zmieniać i usuwać konta e-mail, źródła danych RSS, listy SharePoint i usługi katalogowe.

#### Wypróbuj

Outlook często automatycznie dodaje konta e-mail. W oknie dialogowym *Dodaj nowe konto* wpisz swoje imię i nazwisko, adres e-mail oraz hasło i kliknij *Dalej*. Outlook spróbuje zidenty kować serwer poczty w oparciu o Twój adres e-mail i przeprowadzi kilka testów w celu sprawdzenia, czy może wysyłać i odbierać wiadomości przy użyciu tego serwera. Jeżeli Outlook nie będzie w stanie dobrać właściwych ustawień, poprosi Cię o wprowadzenie ich ręcznie.

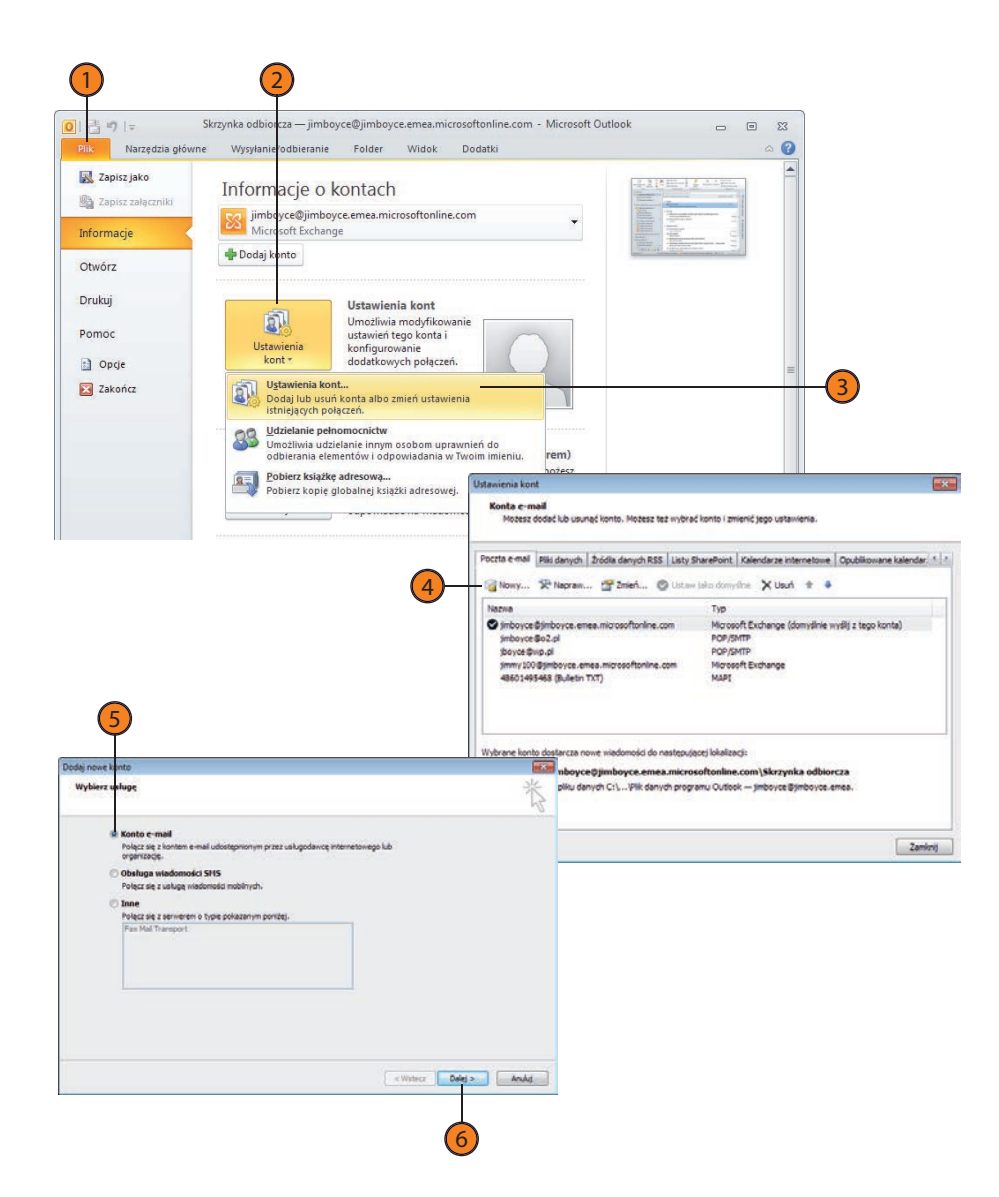

#### **Ręczne dodawanie konta e-mail**

- Wybierz *Ręcznie kon guruj ustawienia serwera lub dodatkowe typy serwerów*, a następnie kliknij *Dalej*. 7
- Wybierz *Internetowa poczta e-mail* i kliknij *Dalej*. 8
- Wpisz swoje imię i nazwisko oraz adres e-mail. 9
- Wybierz typ konta. 10
- Wpisz adresy serwerów poczty przychodzącej i wychodzącej dostarczone przez Twojego ISP lub administratora konta e-mail. 11
- Wpisz Twoją nazwę użytkownika i hasło do konta na serwerze, które testujesz. 12
- Kliknij *Testuj ustawienia konta*, aby Outlook przetestował Twoje ustawienia, po czym zamknij okno z testem po jego pomyślnym zakończeniu. Kliknij *Dalej* i *Zakończ*, aby powrócić do okna *Ustawienia kont*.  $\overline{13}$

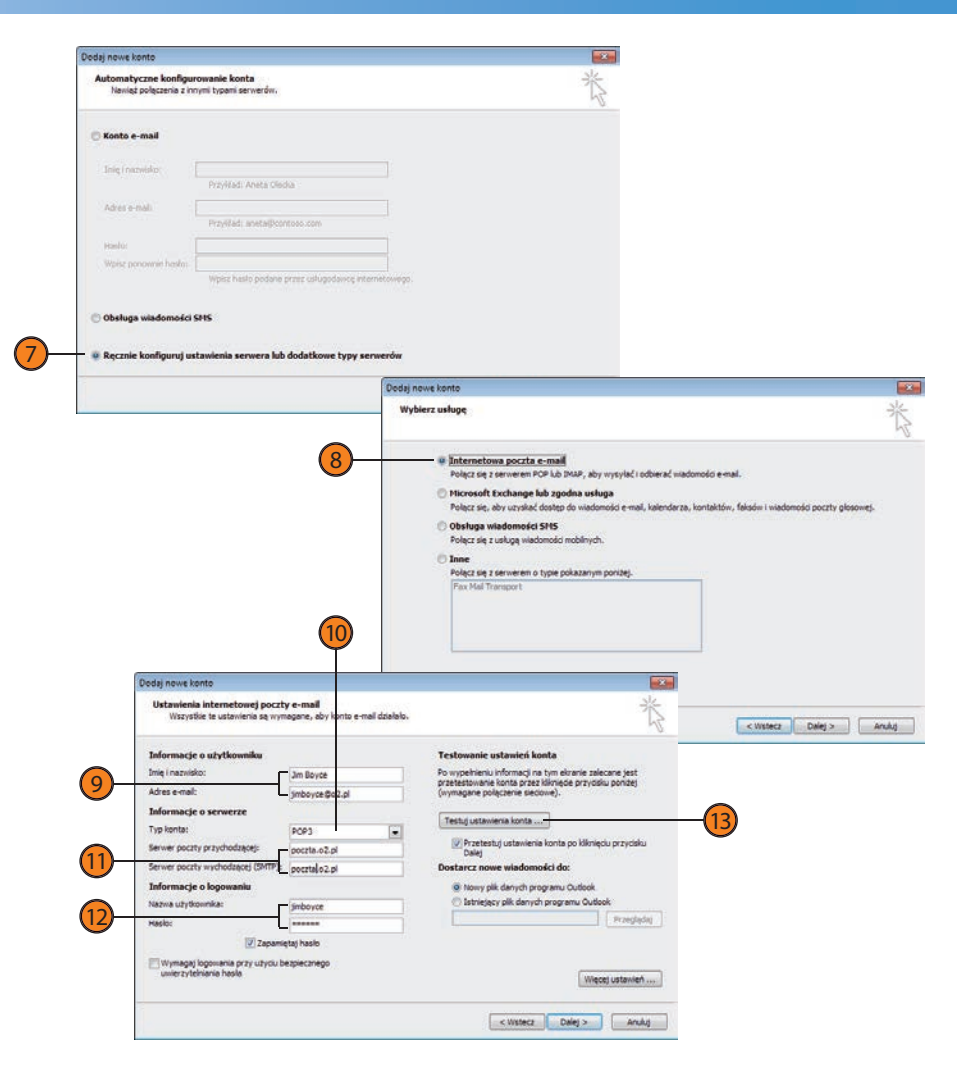

#### Zobacz także

Po informacje na temat zachowywania wiadomości z różnych kont w różnych folderach sięgnij na stronę 96, do części "Praca z Kreatorem reguł".

#### **Import danych z innego programu**

Jeżeli zastąpiłeś Outlookiem program Outlook Express, Poczta Windows lub Eudora, warto pomyśleć o zaimportowaniu Twoich istniejących wiadomości i kontaktów, żebyś mógł nadal z nimi pracować. Import wiadomości, adresów i danych do Outlooka pozwala oszczędzić czas, który zużyłbyś na ich ręczne odtworzenie.

#### **Odzyskiwanie poczty internetowej i adresów**

- Kliknij kartę *Plik*. 1
- Kliknij *Otwórz*. 2
- Kliknij *Importuj*. 3
- Wybierz *Import poczty internetowej i adresów*. 4
- Wybierz program, z którego chcesz zaimportować elementy. 5
- Wybierz typy elementów, które chcesz zaimportować, a następnie kliknij *Dalej*. 6
- Określ, jak Outlook ma traktować duplikaty, po czym kliknij *Zakończ*. 7

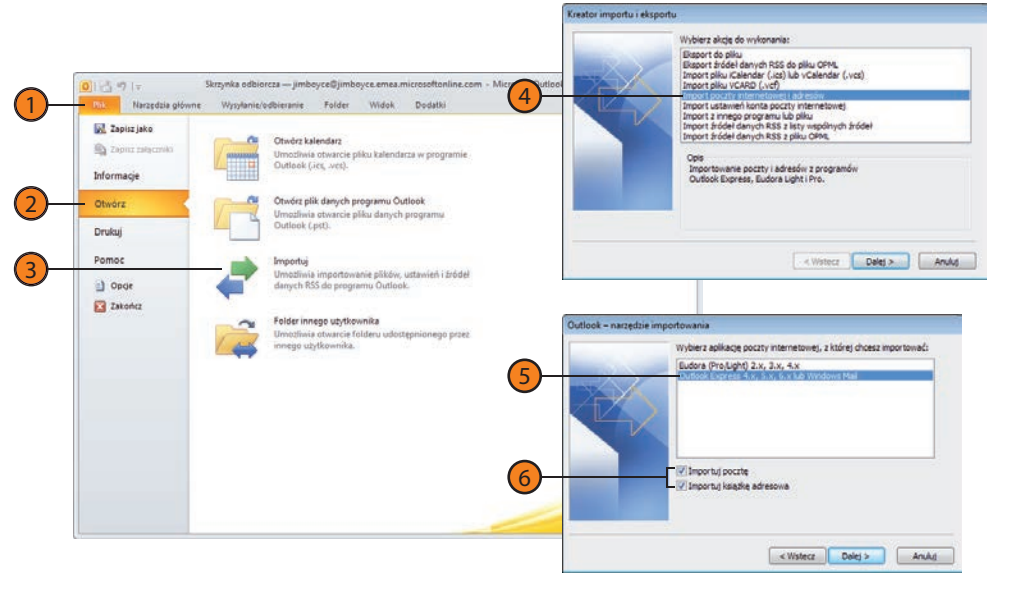

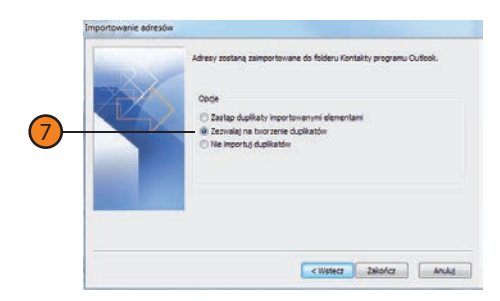

#### Wskazówka

Podczas pierwszego uruchomienia Outlook 2010 automatycznie wykrywa istniejące konta i proponuje ich zaimportowanie. Skorzystaj z tej metody tylko pod warunkiem, że poprzednio kazałeś Outlookowi nie importować istniejących kont.

#### **Odzyskiwanie danych z innego programu**

- Kliknij kartę *Plik*. 1
- Wybierz *Otwórz*. 2
- Wybierz *Importuj*. 3
- Wybierz *Import z innego programu lub pliku* i kliknij *Dalej*. 4
- Wybierz typ importowanego pliku.  $\bullet$
- Kliknij *Dalej*. 6

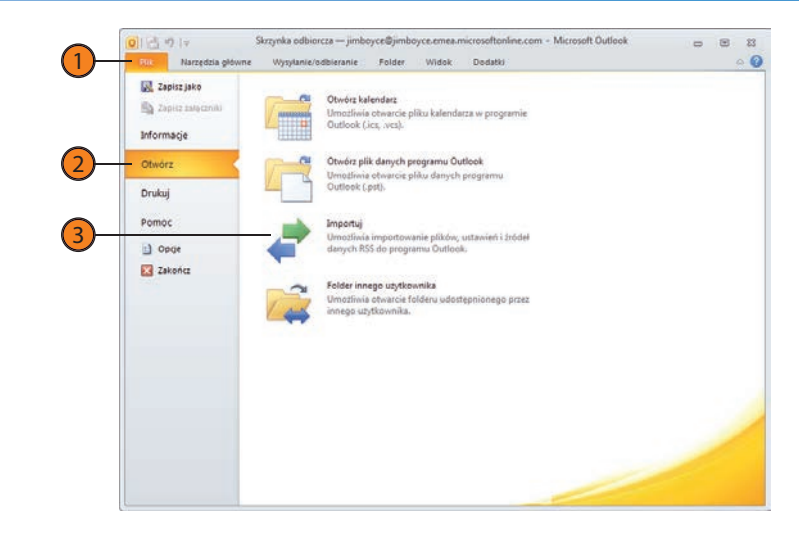

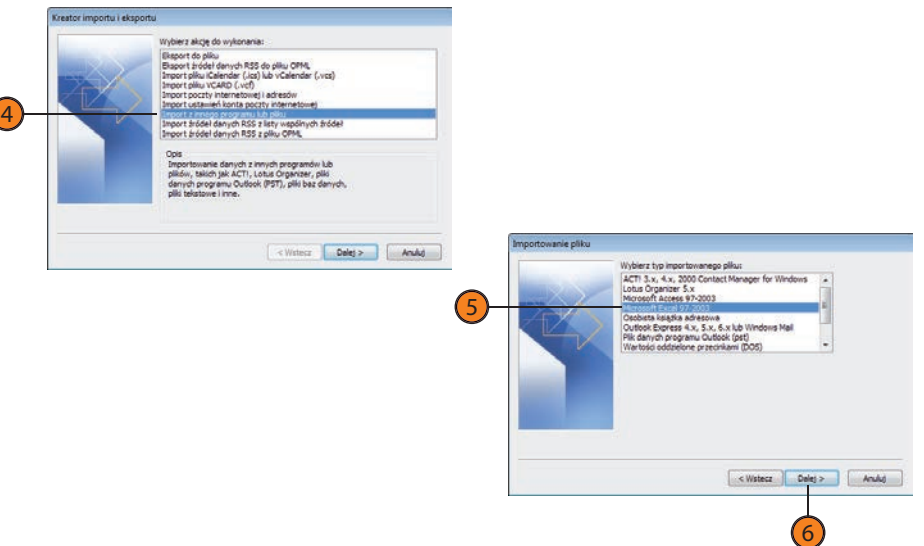

#### Wskazówka

Podczas importowania danych z niektórych programów może zajść potrzeba wykonania kilku dodatkowych kroków przed ich przeniesieniem do Outlooka. Jeżeli na przykład importujesz kontakty z Excela, może zaistnieć potrzeba przyporządkowania kolumn Excela do poszczególnych pól w Kontaktach Outlooka.

#### **Odzyskiwanie danych z innego programu**

- Kliknij *Przeglądaj*, aby zlokalizować plik, lub wpisz ścieżkę dostępu i nazwę pliku w polu tekstowym *Plik do importowania*. 7
- Wybierz, jak Outlook ma traktować duplikaty, po czym kliknij *Dalej*. 8
- Wybierz folder Outlooka, w którym program ma umieścić zaimportowane elementy, a następnie kliknij *Dalej*. 9
- Zaznacz pole wyboru obok każdego elementu, który chcesz zaimportować. Jeżeli nie otworzy się okno dialogowe *Mapowanie pól niestandardowych*, kliknij *Mapuj pola niestandardowe*. 10
- Kliknij i przeciągnij element z listy *Z* do listy *Do* i upuść go na polu Outlooka, do którego ma zostać skopiowany. Ta czynność informuje Outlooka, gdzie umieścić nadchodzące dane. Powtórz to samo dla wszystkich elementów do zaimportowania, po czym kliknij *OK*.  $\overline{11}$
- Kliknij *Zakończ*, kiedy będziesz gotowy do rozpoczęcia importowania danych.  $\frac{12}{2}$

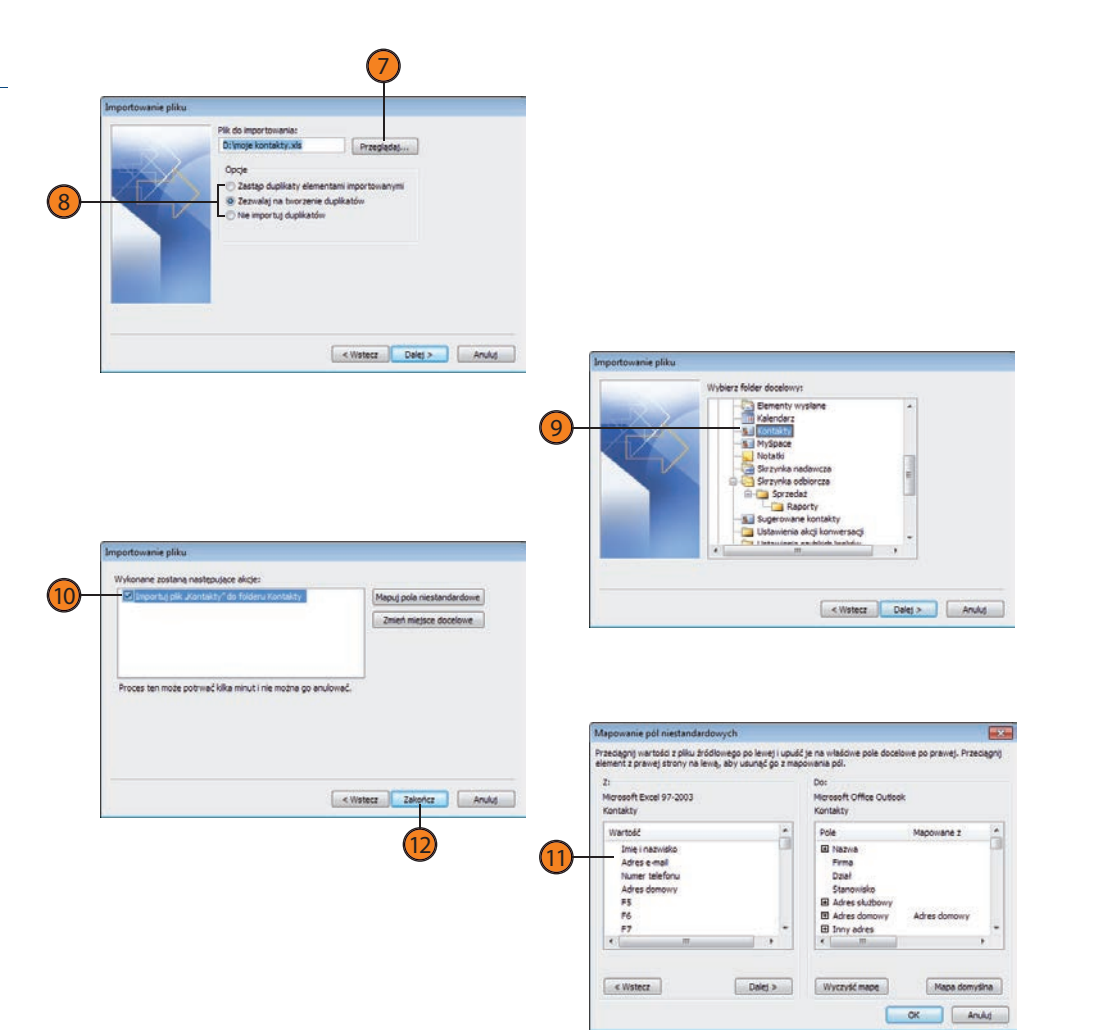

#### **Przeglądanie elementów i folderów**

Outlook w zależności od folderu, jaki otwierasz, oferuje kilka różnych widoków. Do pracy z danymi w folderze możesz wykorzystywać widok domyślny albo zmienić go, przystosowując do swoich potrzeb. Widok

Outlooka Dzisiaj pozwala w jednym miejscu zobaczyć Twoje zbliżające się spotkania, zadania i wiadomości, dostarczając Ci podsumowania Twojego dnia lub tygodnia pracy.

#### **Używanie widoku Outlooka Dzisiaj**

- W okienku nawigacji Outlooka kliknij adres e-mail konta, z którym chcesz pracować. 1
- Aby otworzyć umówione spotkanie, kliknij spotkanie na liście *Kalendarz*. 2
- Zaznacz pole wyboru obok zadania, aby oznaczyć je jako ukończone. 3
- Kliknij zadanie, aby je otworzyć. 4
- Kliknij *Skrzynka odbiorcza* lub inny folder, aby otworzyć folder i pracować z wiadomościami. 5

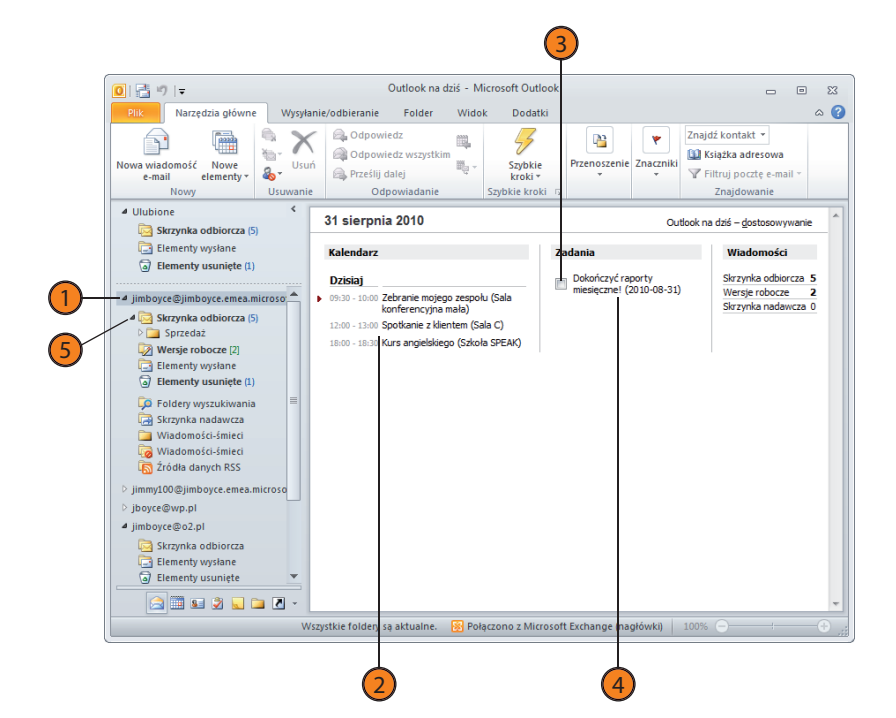

#### **Używanie menu Bieżący widok**

- W Outlooku wybierz folder, który chcesz przeglądać. 1
- Kliknij kartę *Widok*. 2
- Kliknij *Zmień widok*. 3
- Wybierz widok. 4

#### **Wypróbuj**

Otwórz folder *Kontakty* i kliknij *Nowy kontakt* na Wstążce, żeby utworzyć nowy kontakt. Wypełnij pola w oknie, które się pojawi, po czym kliknij *Zapisz i zamknij*, żeby zapisać kontakt. Z ciągle otwartym folderem *Kontakty* kliknij kartę *Widok*, kliknij *Zmień widok*, a następnie wybierz *Karta*. Outlook wyświetli więcej informacji w folderze *Kontakty*. Kliknij *Zmień widok* i wybierz *Telefon*, żeby przełączyć się na widok umożliwiający szybkie odnajdywanie numerów telefonów.

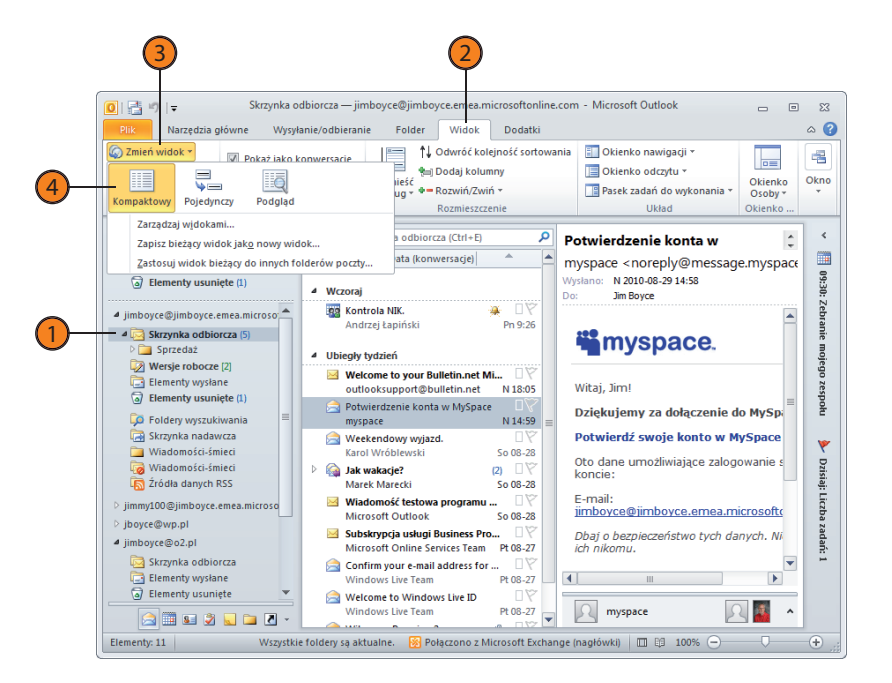

#### **Wybór widoku autostartu**

- 1
- W Outlooku kliknij kartę *Plik*.
- Kliknij *Opcje*. 2
- Kliknij *Zaawansowane*, aby wyświetlić zakładkę *Zaawansowane* okna dialogowego *Opcje programu Outlook*. 3
- Kliknij *Przeglądaj* i wybierz folder, który Outlook ma wyświetlać po uruchomieniu programu.  $(4)$

2

Kliknij *OK*, aby zamknąć okno dialogowe *Opcje*.  $(5)$ 

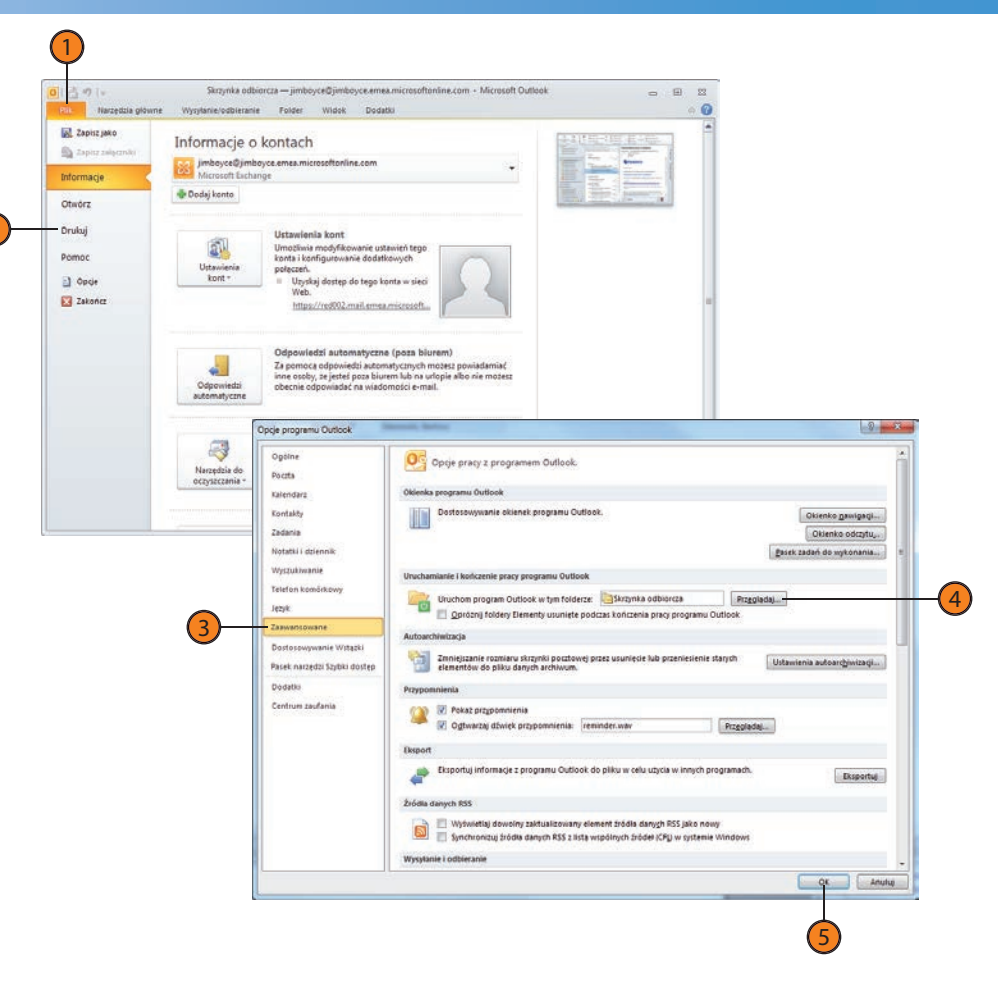

#### **Korzystanie z Pomocy w Outlooku 2010**

Każdy program wymaga czasu, żeby się z nim oswoić. Ze względu na liczbę funkcji, jakie Outlook oferuje, nabranie wprawy w jego obsłudze może trochę potrwać. Nawet gdy zaczniesz już swobodnie używać Outlooka, prawdopodobnie będziesz potrzebować odrobiny pomocy przy funkcjach, z których wcześniej nigdy nie korzystałeś lub z których korzystasz rzadko. Dlatego też Outlook oddaje do Twojej dyspozycji obszerną dokumentację techniczną. Dotrzeć do tych informacji możesz na kilka sposobów.

#### **Używanie Pomocy programu Outlook**

- Kliknij przycisk ze znakiem zapytania znajdujący się nad Wstążką.
- Kliknij wewnątrz pola tekstowego i wpisz słowo lub frazę.
- Kliknij strzałkę obok przycisku *Wyszukaj* .
- Wybierz, gdzie mają być wyszukiwane informacie.
- Kliknij nagłówek tematu, aby obejrzeć powiązane tematy.  $\frac{1}{2}$  $\frac{1}{3}$  $\frac{1}{4}$  $\frac{4}{5}$  $\frac{1}{6}$  $\frac{1}{7}$  $\frac{1}{8}$
- Kliknij, aby wybrać pomiędzy pomocą online a pomocą offline.
- Kliknij temat, aby przeglądać artykuły pomocy.
- Albo wprowadź wyszukiwane słowo lub frazę i kliknij *Wyszukaj* .

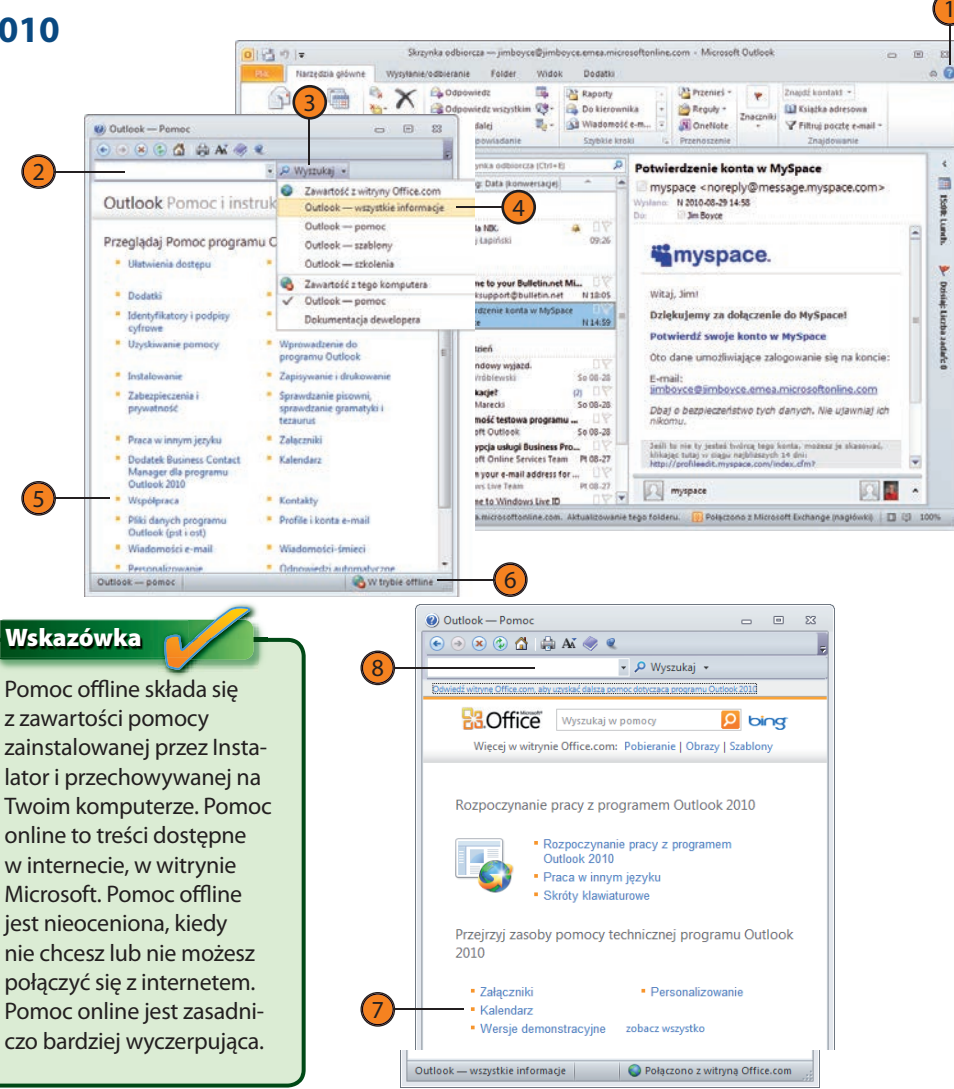

# <span id="page-25-0"></span>Skorowidz

# A

adresowanie wiadomości e-mail, 58 akceptowanie przydzielonego zadania, 178 aktualizacja informacje o wydarzeniu, 148 kontakty, 121 zadania, 168 archiwizacja plików danych Outlooka, 243 archiwum online, 25 Asystent planowania, 144 Autoarchiwizacja, 243 automatyczne pobieranie wiadomości e-mail, 82

# B

Backstage, 20, 21 biblioteki dokumentów SharePoint, 206 Bieżący widok, 54

# C

Cykl terminu, 147 Cykl zadania, 166 czcionki, 68

## D

dni wolne, 252 DO, 58 Dodaj do kontaktów programu Outlook, 111

Dodaj nowe konto, 48 Dodaj nowe źródło danych RSS, 102 dodawanie dni wolne, 252 elementy Outlooka, 113 formatowanie do wiadomości, 68 kalendarze SharePoint, 198 kategorie do listy kategorii, 218 konto e-mail, 48, 49 konto w usłudze Outlook Mobile, 190 kontakty, 110 kontakty do Książki adresowej, 116 nadawca do listy zablokowanych nadawców, 94 przypomnienie, 154 terminy, 139 terminy za pomocą menu, 140 wydarzenia, 142 zadania, 163 źródła danych RSS, 102 Dodawanie dni wolnych do Kalendarza, 252 dołączanie plików, 74, 75 domyślne formatowanie wiadomości, 250 dostępność, 31 dostosowywanie Outlooka, 247 okienko nawigacji, 253 pasek narzędzi Szybki dostęp, 261 Wstążka, 258 dostrajanie filtrów niechcianej poczty, 95 drukowanie dane kontaktowe, 117, 118 elementy Kalendarza, 158 kalendarze, 157 kopie wiadomości, 88

lista zadań, 179 terminarze, 157 zadania, 180 Drukuj, 20, 88 DW, 58 Działania, 119 Dziennik, 131 Dzisiaj, 53, 162

# E

edycja papeteria, 73 wiadomości, 65 Edytuj podpis, 70 eksploracia folderów, 43 eksportowanie elementów, 238, 239 Element programu Outlook, 113 Elementy usunięte, 86, 169, 231 Elementy wysłane, 43, 78 Exchange Server, 25, 46 powiadomienia na telefon komórkowy, 184

### F

filtry niechcianej poczty, 93 dostrajanie, 95 Flaga monitująca, 99 flagi monitujące, 99 nadawanie, 99 usuwanie, 100 zmiana statusu, 100

foldery, 18, 43, 215, 225 Elementy usunięte, 86, 169, 231 Elementy wysłane, 78 Kontakty, 109, 115 oczyszczanie, 228 przeglądanie elementów, 44 przenoszenie elementów, 226 Skrzynka nadawcza, 225 Skrzynka odbiorcza, 81, 86, 89, 90, 225 tworzenie, 225 usuwanie elementów, 230 Wersje robocze, 78, 79 Zadania, 159 Źródła danych RSS, 103 Foldery archiwum, 228 foldery trybu offline, 245 foldery wyszukiwania, 221 modyfikacja, 224 Nieprzeczytana poczta, 222 stosowanie, 221 tworzenie, 222 format HTML, 67 format RTF, 67 format vCard, 134 Formatowanie tekstu, 68, 74 formatowanie wiadomości, 67, 249

# G

Godzina rozpoczęcia, 149 Godzina zakończenia, 149 grupy kalendarzy, 26 grupy kontaktów, 62, 63

# H

HTML, 67, 249, 250

# I

iCalendar, 156 IMAP, 46 Import poczty internetowej i adresów, 50 Import ustawień konta poczty internetowej, 46 importowanie dane z innego programu, 50, 51 elementy, 236 konto e-mail, 46, 47 interfejs użytkownika, 16, 40 ISP, 46

## K

Kalendarz, 18, 26, 135 aktualizacja informacji, 147 aktualizacja informacji o wydarzeniu, 148 dodawanie dni wolnych, 252 dodawanie elementu Outlooka, 150 dodawanie obiektu z pliku, 152, 153 dodawanie pliku, 151 dodawanie terminów, 139, 141 dodawanie wydarzeń, 142 drukowanie, 157 iCalendar, 156 lista zadań, 162 Miesiąc, 137 nawigator daty, 136 opcje, 251 Pasek zadań do wykonania, 138

planowanie spotkań, 144 podgląd spotkania, 28 przeglądanie, 136 przesyłanie dalej elementów, 155 przypomnienia, 154 spotkania, 144 tworzenie spotkania, 30 tworzenie spotkania w bloku czasu, 145 Tydzień, 137 Tydzień roboczy, 137 udostepnianie informacii, 155 widoki, 27, 137 zakres tygodnia roboczego, 251 zmiana daty i godziny spotkania, 149 zmiana terminu, 147 zmiana zaplanowanej daty wydarzenia, 143 kalendarze SharePoint, 198 SharePoint 2007, 200 tworzenie elementów, 201 karty, 258 kategorie, 216 kategoryzowanie elementu, 216 kolor czcionki, 68 Kolor strony, 17 kolory, 17 komunikacja z innymi użytkownikami, 211 komunikacja z kontaktami, 130 konfiguracja konto e-mail, 46 powiadomienia na telefon komórkowy, 184 przesyłanie dalej wiadomości e-mail, 195 usługa SMS, 190 Kontakt, 112 kontakty, 109 aktualizacja kontaktu, 121 dodawanie, 110

dodawanie do Książki adresowej, 116 dodawanie elementów Outlooka, 113 dodawanie pliku, 114 drukowanie danych kontaktowych, 117 kategorie, 127 komunikacja z kontaktami, 130 mapa, 120 planowanie spotkań, 132 planowanie zadań, 132 porządkowanie, 125 przeglądanie danych kontaktowych, 117 telefonowanie do kontaktu, 131 tworzenie kontaktu z wiadomości e-mail, 110 udostępnianie danych kontaktowych, 134 vCard, 134 wstawianie elementów do zapisanego kontaktu, 113 wysyłanie wiadomości e-mail do kontaktu, 130 wyszukiwanie, 122 żądanie spotkania z kontaktem, 132 Kontakty, 43, 44, 62, 109, 115, 121, 236 dodawanie kontaktu, 110 dostosowywanie widoku, 128 foldery, 126 porządkowanie kontaktów, 125 przewijanie wpisów, 122 używanie folderu, 115 kontakty SharePoint, 203 tworzenie, 204 konto e-mail, 46 dodawanie, 48 importowanie, 46 konto w usłudze Outlook Mobile, 190 konwersacja, 23 kopiowanie tekstu wiadomości, 66 Kopiuj, 66

Kreator reguł, 96 Kryteria folderów wyszukiwania, 222 Książka adresowa, 58, 60 dodawanie kontaktu, 116 przeszukiwanie, 61

# L

Lista folderów, 43 lista zablokowanych nadawców, 94

### Ł

łączenie kalendarza SharePoint 2007 z Outlookiem, 200 łączenie kalendarza SharePoint 2010 z Outlookiem, 198 łączenie listy kontaktów SharePoint 2010 z Outlookiem, 203

### M

MailTips, 25 mapa, 120 Mapowanie pól niestandardowych, 52 Microsoft Exchange Server, 141 Microsoft Outlook 2010, 39 Miesiac, 137 mobilne podsumowanie kalendarza, 193 mobilność, 36, 183 modyfikacja folder wyszukiwania, 224 wiadomość, 65 zadanie, 168 msg, 87

## N

nadawanie flagi monitującej, 99 Narzędzia wyszukiwania, 34 niechciana poczta, 93 Nieprzeczytana poczta, 222 Niestandardowy folder wyszukiwania, 223 Notatki, 44 Nowa pozycja, 116 Nowa wiadomość e-mail, 16, 25, 41, 58, 64 Nowe zadanie, 163 Nowe źródło danych RSS, 102 Nowy element, 41 Nowy folder wyszukiwania, 222 Nowy kontakt, 112 Nowy podpis, 70 Nowy termin, 139

# O

obrazy, 74 obsługa poczty elektronicznej, 57 obsługa wiadomości SMS, 190 obszar roboczy SharePoint, 207 OCS, 197 Oczyszczanie skrzynki pocztowej, 228, 229 odbieranie wiadomości e-mail, 81, 82 odczytywanie wiadomości e-mail, 81, 84 odpowiadanie na wiadomość e-mail, 91 Odpowiedz, 91 Odpowiedz wszystkim, 91 Odpowiedź ze spotkaniem, 30 odrzucanie przydzielonego zadania, 178 odznaczanie wiadomości RSS, 106 odzyskiwanie adresów, 50

odzyskiwanie danych z innego programu, 51 odzyskiwanie poczty internetowej, 50 Office Communications Server, 197 Office Communicator, 31 okienko nawigacji, 18, 19, 40, 43, 253 dodawanie skrótów, 254 dodawanie skrótów do elementów spoza Outlooka, 257 dostosowywanie, 253 przeciąganie elementów, 256 okienko odczytu, 44, 84, 85 okienko Osoby, 32, 208 Opcje wiadomości-śmieci, 93 opisywanie wydarzenia, 142 opróżnianie folderu Elementy usunięte, 231 Osoby, 31, 32, 33, 208 ost, 233 Ostatnie wyszukiwania, 35 otwieranie elementy, 45 książka adresowa, 60 wiadomości e-mail, 85 załączniki, 89 Outlook 2010, 15, 39 interfejs użytkownika, 40 nowości, 16 Outlook Mobile, 190 Outlook Social Connector, 208 komunikacja z innymi użytkownikami, 211 rozpoczynanie rozmowy głosowej, 212 rozpoczynanie sesji komunikatora, 211 sprawdzanie dostępności online, 209 Oznacz jako nieprzeczytane, 106 Oznacz jako przeczytane, 106 Oznacz jako ukończone, 100 oznaczanie wiadomości e-mail, 99

wiadomości RSS, 106 zadania jako ukończone, 168

## P

papeteria HTML, 72 pasek narzędzi Szybki dostęp, 17 dostosowywanie, 261 Pasek zadań do wykonania, 138 Pierwszy dzień tygodnia, 251 planowanie spotkania, 132, 144 zadania, 132 Plik, 17 pliki .ost, 233 .pst, 233 pliki danych programu Outlook, 233 Autoarchiwizacja, 243 eksportowanie elementów, 238 importowanie elementów, 236 konfiguracja opcji autoarchiwizacji, 243 przywracanie danych, 242 tworzenie, 234 tworzenie kopii zapasowej, 240 pobieranie artykuły RSS, 108 wiadomości e-mail, 83 Pobierz artykuł, 108 Poczta, 18 poczta elektroniczna, 57 Podgląd, 44 podgląd spotkania, 28 podpisy, 69 Podpisy i papeterie, 69, 71 pokazywanie okienka nawigacji, 253

pomoc, 56 pomoc online, 56 POP3, 46 porządkowanie elementy, 225 kontakty, 125 potwierdzenia dostarczenia, 248 potwierdzenia przeczytania wiadomości, 248 powiadomienia na telefon komórkowy, 183, 194 Exchange Server, 184 konfiguracja, 184 Outlook, 193 ustawianie powiadomień o ważnych wiadomościach, 188 ustawianie powiadomień o zdarzeniach z kalendarza, 186 Powiadomienia pocztą e-mail, 37 powiadomienia tekstowe, 36 Powiadomienia w postaci wiadomości tekstowych, 186 poziom ważności wiadomości, 248 przeglądanie dane kontaktowe, 117 elementy, 53 foldery, 44, 53 Kalendarz, 136 zadania, 160 źródła danych RSS, 103 Przenieś element do folderu, 96 przenoszenie elementów do folderu, 226 przenoszenie tekstu wiadomości, 66 przenoszenie wiadomości pomiędzy folderami, 107 przesyłanie dalej wiadomości e-mail, 91, 92, 195 przesyłanie dalej zadania, 181 przesyłanie elementu typu kontakt, 134 Przeszukaj, 34, 123

przydzielanie zadania, 176, 177 przypisywanie wielu kategorii, 217 przypomnienia, 154 przywracanie danych Outlooka, 242 pst, 233, 235

# R

raport o stanie przydzielonego zadania, 170 reguły, 96 tworzenie, 97, 98 tworzenie w oparciu o wiadomość, 96 Reguły i alerty, 97 rozmiar czcionki, 68 rozmowy głosowe, 212 RSS, 101 RTF, 67, 249

# S

serwer OCS, 197 SharePoint, 197 biblioteki dokumentów, 206, 207 kalendarze, 198, 201 kontakty, 203, 204 Outlook Social Connector, 208 Skrzynka nadawcza, 43, 77, 79, 225 Skrzynka odbiorcza, 16, 18, 28, 43, 44, 81, 82, 84, 85, 86, 89, 90, 225 skrzynka pocztowa, 18 SMS, 36 spam, 93 spotkania, 132, 135, 144 spotkania cykliczne, 133 tworzenie, 30, 144 zmiana daty i godziny, 146, 149

sprawdzanie dostępności online, 209 status flagi monitującej, 100 stosowanie biblioteki dokumentów SharePoint, 207 stosowanie kontaktów SharePoint, 203 Szybkie drukowanie, 88, 180 Szybkie kroki, 23

Ś

ścieżka UNC, 174

# T

technologia RSS, 101 tekst wiadomości, 59 telefon VoIP, 131, 212 telefonowanie do kontaktu, 131 Temat, 58 temat wiadomości, 59 Termin, 140 terminy, 135, 139 charakter cykliczny, 147 zmiana, 147 tryb buforowanej wymiany, 245, 246 tworzenie elementy kalendarza SharePoint, 201 foldery, 225 foldery wyszukiwania, 222 grupy kalendarzy, 26 grupy kontaktów, 62, 63 kontakty SharePoint, 204 kontakty z wiadomości e-mail, 110 kopia zapasowa danych Outlooka, 240 pliki danych programu Outlook, 234 podpisy, 69, 70

reguły, 97 reguły w oparciu o wiadomość, 96 spotkania, 30 spotkania w bloku czasu, 144, 145 wiadomości e-mail, 25, 58 zadania cykliczne, 166 Tworzenie lub otwieranie pliku danych programu Outlook, 234, 235 Tworzenie niestandardowego folderu wyszukiwania, 222 Tworzenie nowego folderu, 225 Tworzenie reguły, 96 Tydzień, 27, 137 Tydzień roboczy, 27, 137

# U

udostepnianie dane kontaktowe, 134 informacje o zadaniach, 179 informacje z Kalendarza, 155 UDW, 58 ukrywanie okienka nawigacji, 253 umieszczanie wiadomości w skrzynce nadawczej, 76 UNC, 174 uruchamianie Outlooka, 42 urządzenia mobilne, 36 ustawianie powiadomień o ważnych wiadomościach, 188, 189 Ustawienia autoarchiwizacji, 243 Ustawienia widoku, 22 usuwanie flagi monitujące, 100 kategorie, 220 wiadomości e-mail, 86 zadania, 161, 169

# V

vCard, 134 VoIP, 131, 197, 212

# **W**

Wersje robocze, 78, 79 wiadomości e-mail, 23, 57 adresowanie, 58 dołączanie plików, 74 format HTML, 67 format RTF, 67 formatowanie tekstu, 67 modyfikacja, 65 odbieranie, 82 odczytywanie, 84 odpowiadanie na wiadomość, 91 otwieranie, 85 oznaczanie, 99 papeteria HTML, 72 podpisy, 69 przesyłanie dalej, 92 spam, 93 tekst, 59 temat, 59 tworzenie, 58 usuwanie, 86 wysyłanie, 61, 76, 130 załączniki, 74, 89 zapisywanie, 87 wiadomości SMS, 38, 190 wysyłanie, 192 Wiadomości SMS, 37 Wiadomości-śmieci, 93, 94 widok autostartu, 55

widoki, 22 Backstage, 20 Dzisiaj, 53 Windows Live Hotmail, 43 wizytówki, 134 Wklej, 66 włączanie filtry niechcianej poczty, 93 powiadomienia o zdarzeniach z kalendarza, 186 wpisywanie tekstu wiadomości, 59 wpisywanie tematu wiadomości, 59 wstawianie elementów do zadania, 172 wstawianie obrazów, 74 Wstażka, 16 dodawanie karty, 259 dostosowywanie, 258 karty, 258 włączanie kart, 258 wyłączanie kart, 258 Wybieranie adresatów, 58, 64 Wybierz członków, 62 wybór formatowania wiadomości, 249 wybór papeterii, 72 wybór podpisu, 71 wybór widoku autostartu, 55 wydarzenia, 142 dodawanie, 142 zmiana zaplanowanej daty, 143 Wydarzenie całodzienne, 148 wysyłanie powiadomienia na telefon komórkowy, 193 wiadomości e-mail, 61, 76, 77 wiadomości e-mail do kontaktu, 130 wiadomości e-mail do osoby z książki adresowej, 61 wiadomości SMS, 38, 192

Wysyłanie/Odbieranie, 77, 83 wyszukiwanie, 34 kontakty, 122 nowe wiadomości, 84 Wyślij, 76 Wyślij natychmiast po nawiązaniu połączenia, 77 Wyślij/Odbierz dla wszystkich folderów, 77 Wyświetl stan dostępności obok nazwy, 209 wyświetlanie mapy, 120

## Z

Zablokowani nadawcy, 95 Zablokuj nadawcę, 94 zadania, 132, 159 akceptowanie przydzielonego zadania, 178 aktualizacja, 168 data ukończenia, 163 dodawanie, 161, 163 dodawanie elementu Outlooka, 172 dodawanie pliku, 174, 175 drukowanie listy zadań, 179 drukowanie zadania, 180 hiperłącza, 175 Kalendarz, 162 lista zadań, 161 modyfikacja, 168 nazwa, 163 odrzucanie przydzielonego zadania, 178 oznaczanie jako ukończone, 168 przeglądanie, 160 przesyłanie dalej, 181 przydzielanie, 176 przypomnienia, 165

Stan, 164 udostępnianie informacji o zadaniach, 179 Ukończono %, 164 ustawianie właściwości, 164 usuwanie, 161, 169 wstawianie elementów, 172 wysyłanie raportu o stanie przydzielonego zadania, 170 zmiana właściwości, 164, 165 Zadania, 44, 159, 160 zadania cykliczne, 166 tworzenie, 166, 167 zakres tygodnia roboczego, 251 załączniki, 74, 89 otwieranie, 89 zapisywanie, 90 Zamknij, 42 zamykanie Outlooka, 42 zapisywanie wiadomości e-mail, 87 załaczniki, 90 Zapisz i zamknij, 45

Zarządzaj powiadomieniami na telefon komórkowy, 184, 186 Zarządzaj regułami i alertami, 96, 97 zarządzanie elementami, 215 zarządzanie folderami, 104, 215 Skrzynka odbiorcza, 86 zarządzanie harmonogramem, 198 zarządzanie plikami Outlooka, 233 zarządzanie wiadomościami ze źródeł danych RSS, 106 zmiana data spotkania, 146, 149 data wydarzenia, 143 nazwa folderu źródeł danych RSS, 104 nazwa kategorii, 219 przypomnienie, 154 status flagi monitującej, 100 termin, 147 właściwości zadania, 164 Zmień widok, 22, 54 Znajdowanie zaawansowane, 35, 124 Znajdź kontakt, 122

# Ź

źródła danych RSS, 101 dodawanie źródeł, 102 odznaczanie wiadomości, 106 oznaczanie wiadomości, 106 pobieranie wybranego artykułu, 108 przeglądanie, 103 przenoszenie wiadomości pomiędzy folderami, 107 zarządzanie folderami, 104 zarządzanie wiadomościami, 106 zmiana nazwy folderu, 104 zmiana położenia folderu, 105 Źródła danych RSS, 102, 104

# Ż

Żądaj potwierdzenia dostarczenia, 248 Żądaj potwierdzenia przeczytania, 248 żądanie spotkania z kontaktem, 132, 133

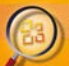

#### Tobace ink Montreals Carloval 2010 mode cluster Turks contributes resear

- 
- 

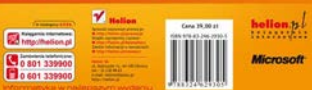